# MANUAL DE GOBIERNOS AUTÓNOMOS DESCENTRALIZADOS ACREDITADOS ANTE EL SUMA PARA EMISIÓN Y CONTROL DE REGISTROS AMBIENTALES

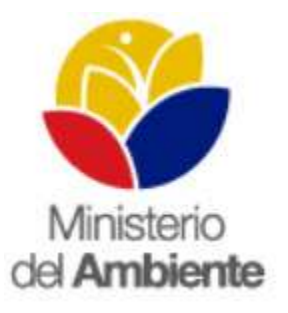

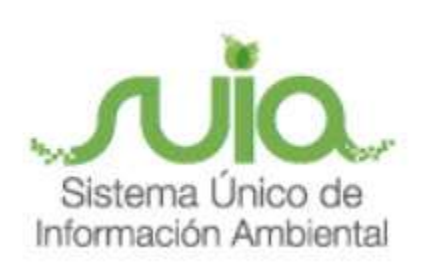

Quito, julio de 2015

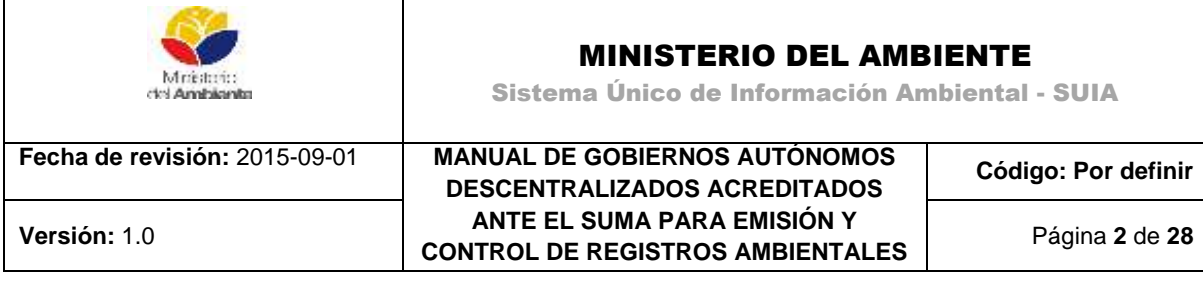

## <span id="page-1-0"></span>**1. ÍNDICE**

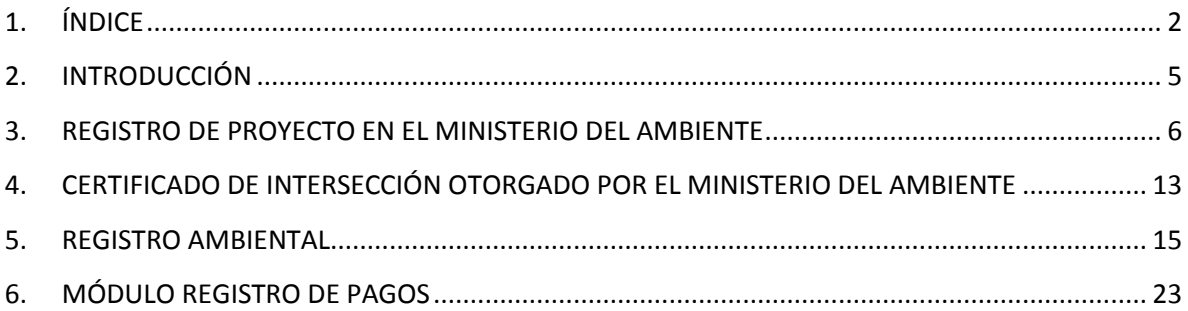

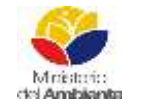

## MINISTERIO DEL AMBIENTE

Sistema Único de Información Ambiental - SUIA

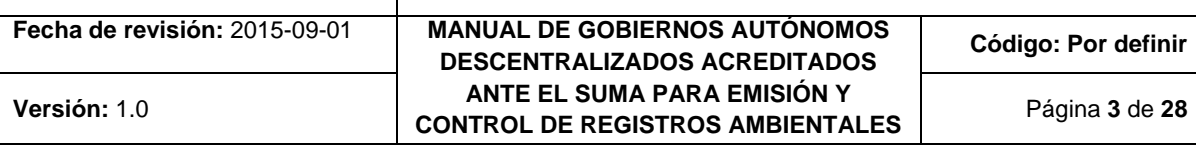

## **ÍNDICE DE FIGURAS**

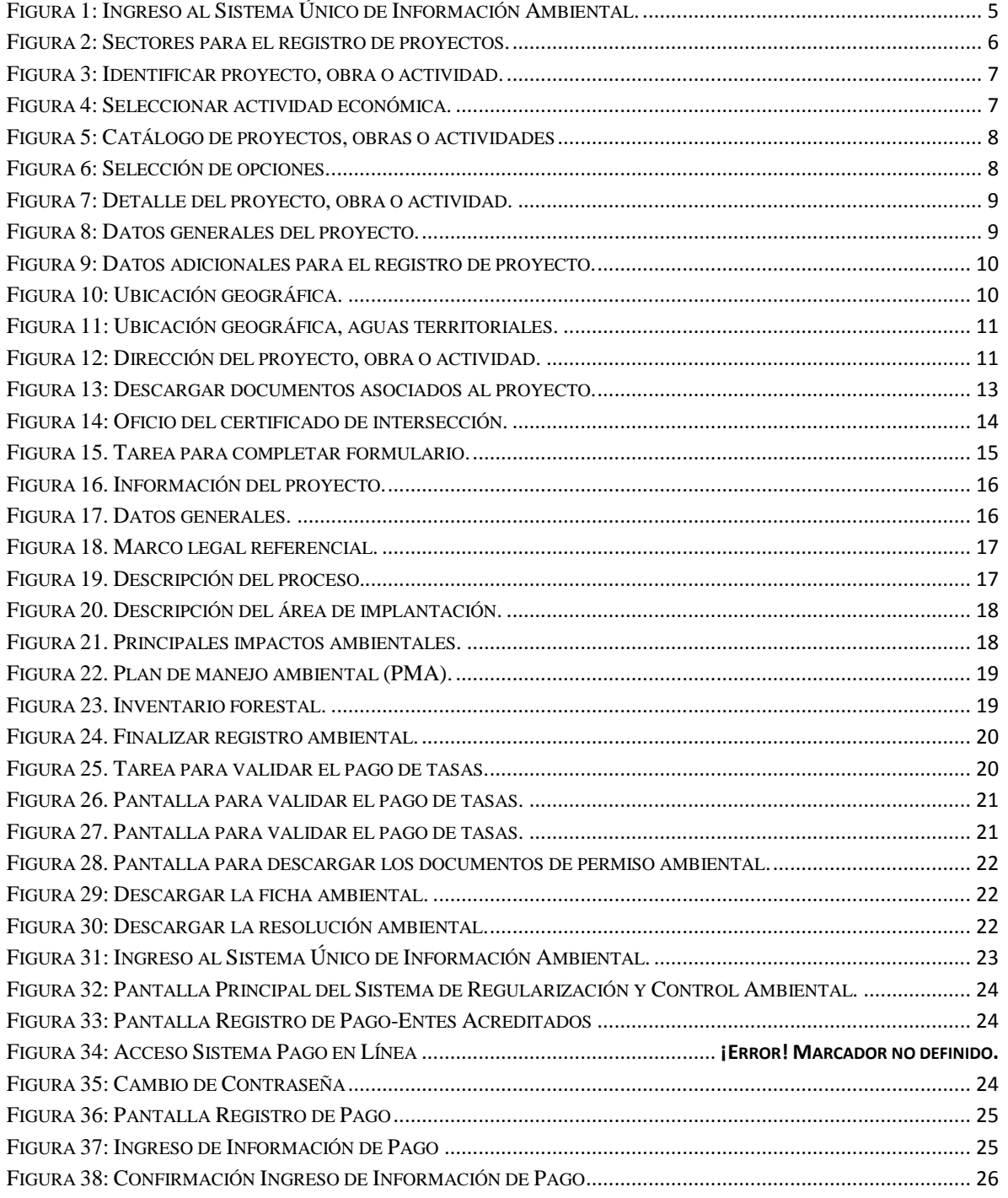

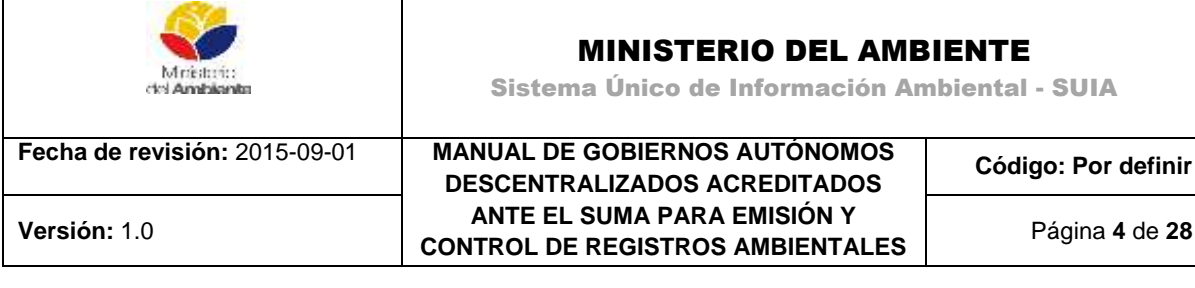

T

Г

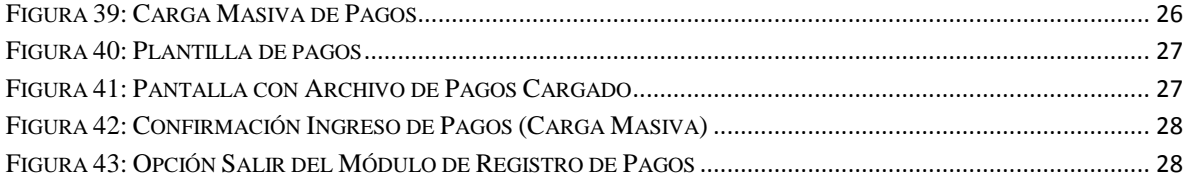

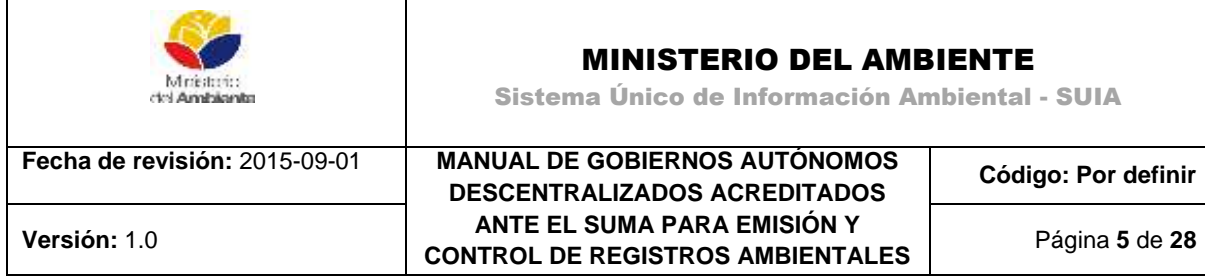

## <span id="page-4-0"></span>**2. INTRODUCCIÓN**

El presente documento está dirigido a entregar las pautas de operación del sistema "Regularización y Control Ambiental", el cual tiene como objetivo apoyar la gestión de trámites y proyectos encaminados al registro, control, mantenimiento y preservación del medio ambiente a nivel nacional y al servicio de toda la ciudadanía.

Para el ingreso al Sistema de Regularización y Control Ambiental, diríjase a la página Web: [http://suia.ambiente.gob.ec,](http://suia.ambiente.gob.ec/) donde deberá seleccionar la opción **Servicios en línea -> Regularización Ambiental -> Regularización y Control Ambiental (Ver figura 1)**.

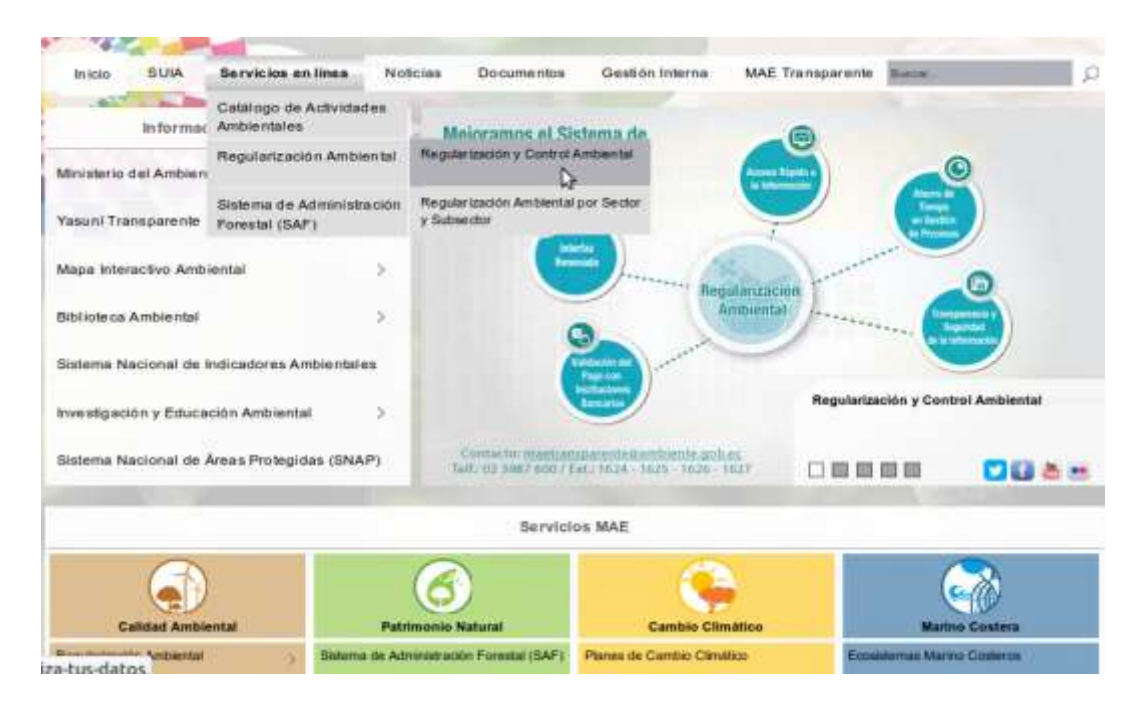

*Figura 1: Ingreso al Sistema Único de Información Ambiental.*

<span id="page-4-1"></span>El **Registro Ambiental** será otorgado por la Autoridad Ambiental competente a través del Módulo de Regularización y Control Ambiental del SUIA, y es de carácter obligatorio para aquellos proyectos, obras o actividades considerados de bajo impacto y riesgo ambiental.

Para obtener el Registro Ambiental, el promotor deberá llenar en línea el formulario de registro asignado por parte del Ministerio del Ambiente.

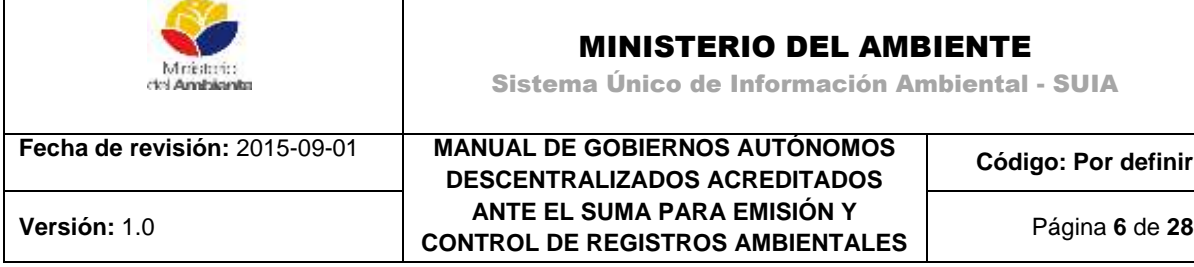

### **ACTORES QUE INTERVIENEN**

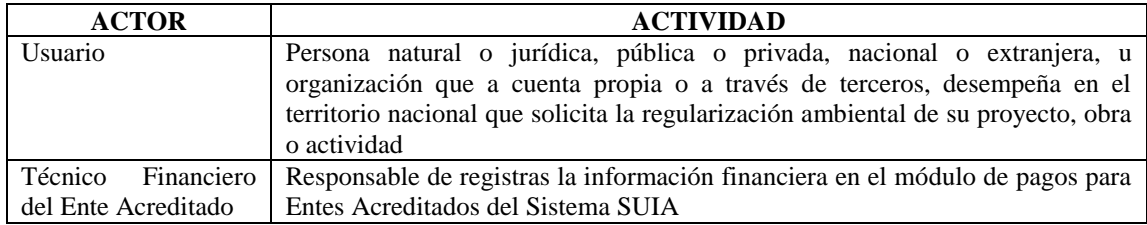

## <span id="page-5-0"></span>**3. REGISTRO DE PROYECTO EN EL MINISTERIO DEL AMBIENTE**

Para la obtención del Registro Ambiental el usuario deberá proceder a registrar su proyecto obra o actividad en el Módulo de Regularización y Control Ambiental del SUIA, para ello deberá seleccionar del menú la opción "Proyectos" y a continuación "Registrar Proyecto".

Una vez que se ha seleccionado la opción Registrar Proyecto, se mostrará la siguiente pantalla **(Ver figura 2).**

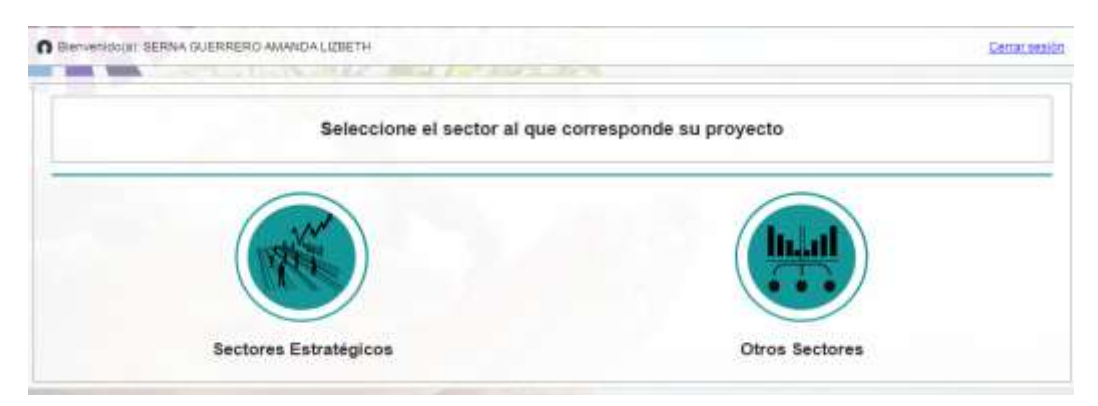

*Figura 2: Sectores para el registro de proyectos.*

<span id="page-5-1"></span>El usuario debe seleccionar si el proyecto, obra o actividad a ejecutar se encuentra en los sectores estratégicos u otros sectores. Una vez que selecciona la opción deseada se mostrará la siguiente pantalla **(Ver figura 3).**

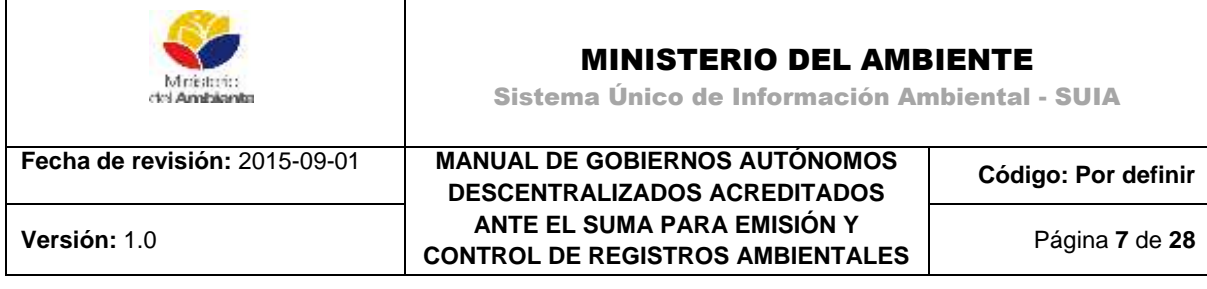

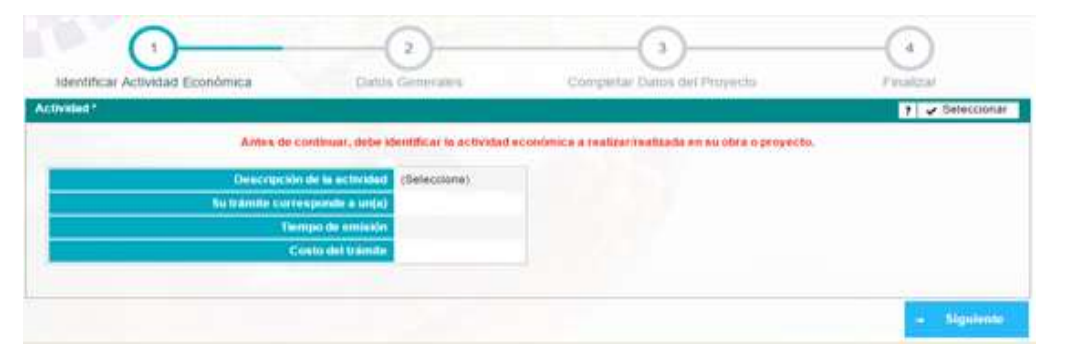

*Figura 3: Identificar proyecto, obra o actividad.*

<span id="page-6-0"></span>En lo adelante, para realizar el registro correctamente, se deben seguir los siguientes pasos:

**Paso 1.** Para seleccionar la actividad, el usuario debe dar clic en el botón **Seleccionar (Ver figura 4)**.

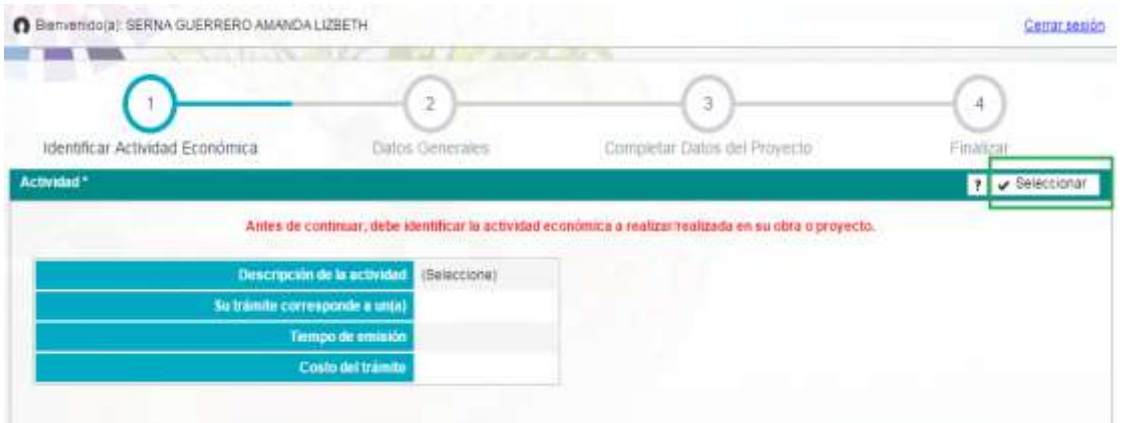

*Figura 4: Seleccionar actividad económica.*

<span id="page-6-1"></span>**Paso 2.** El usuario selecciona la actividad asociada a su proyecto, obra o actividad, donde la actividad puede ser seleccionada de dos formas **(Ver figura 5).**

- 1. Ingresando en el campo **Filtro** el nombre de la actividad.
- 2. Buscando manualmente en la lista de actividades.

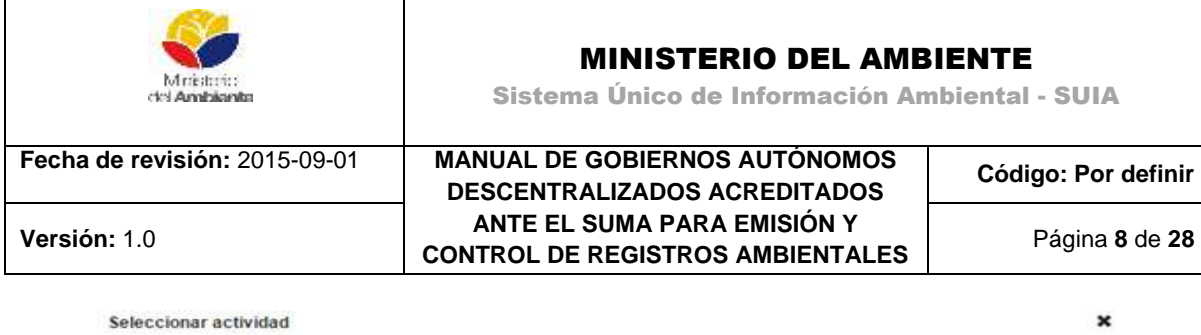

| G AGRÍCOLA, PECUARIO, ACUACULTURA Y SILVICULTURA<br>CONSTRUCCIÓN |                                                      |                                                                                        |  |
|------------------------------------------------------------------|------------------------------------------------------|----------------------------------------------------------------------------------------|--|
| * @ CONSTRUCCIÓN DE INFRAESTRUCTURA CIVIL                        |                                                      |                                                                                        |  |
| <b>DI CONSTRUCCIÓN DE INFRAESTRUCTURA CIVIL</b>                  |                                                      |                                                                                        |  |
|                                                                  |                                                      | DI ESCOMBRERAS (ÚNICAMENTE LAS QUE ESTÉN FUERA DEL LÍMITE DEL ÁREA DE INFLUENCIA DIREC |  |
| <b>B. CONSTRUCCIÓN Y/U OPERACIÓN DE CAMPAMENTOS</b>              |                                                      |                                                                                        |  |
|                                                                  | LA CONSTRUCCIÓN Y/U OPERACIÓN DE CENTROS COMERCIALES |                                                                                        |  |
| <b>B. CONSTRUCCIÓN DE PARQUES INDUSTRIALES</b>                   |                                                      |                                                                                        |  |
| LA CONSTRUCCIÓN DE ECOPARQUES INDUSTRIALES                       |                                                      |                                                                                        |  |
|                                                                  |                                                      |                                                                                        |  |
|                                                                  |                                                      |                                                                                        |  |

*Figura 5: Catálogo de proyectos, obras o actividades*

<span id="page-7-0"></span>**Paso 3**. Seleccionar información adicional relativa a la actividad a desarrollar **(Ver figura 6).**

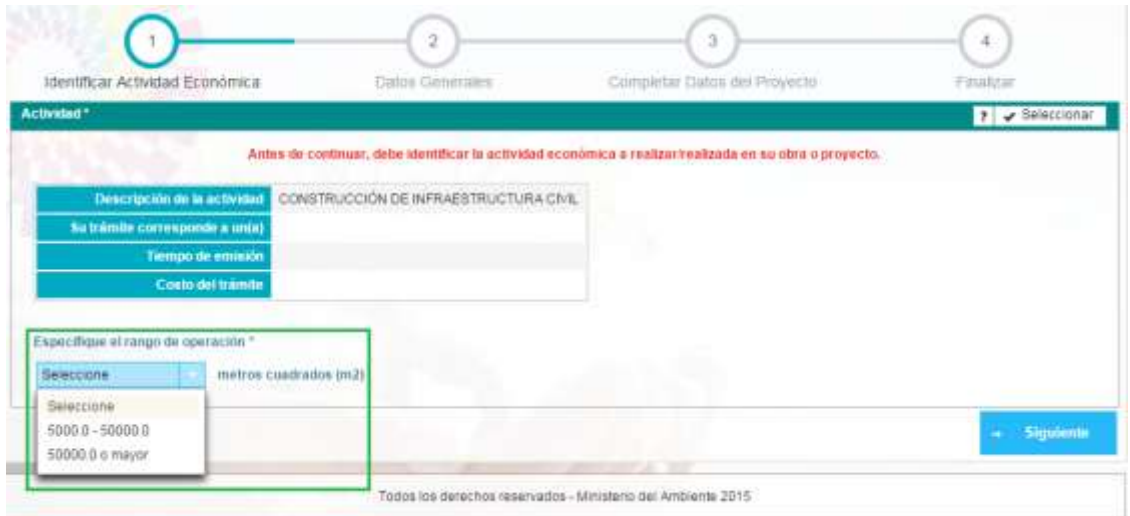

*Figura 6: Selección de opciones.*

<span id="page-7-1"></span>**Paso 4**. Observar los detalles que automáticamente el sistema ha identificado para su proyecto obra o actividad y hacer clic en el botón siguiente **(Ver figura 7).**

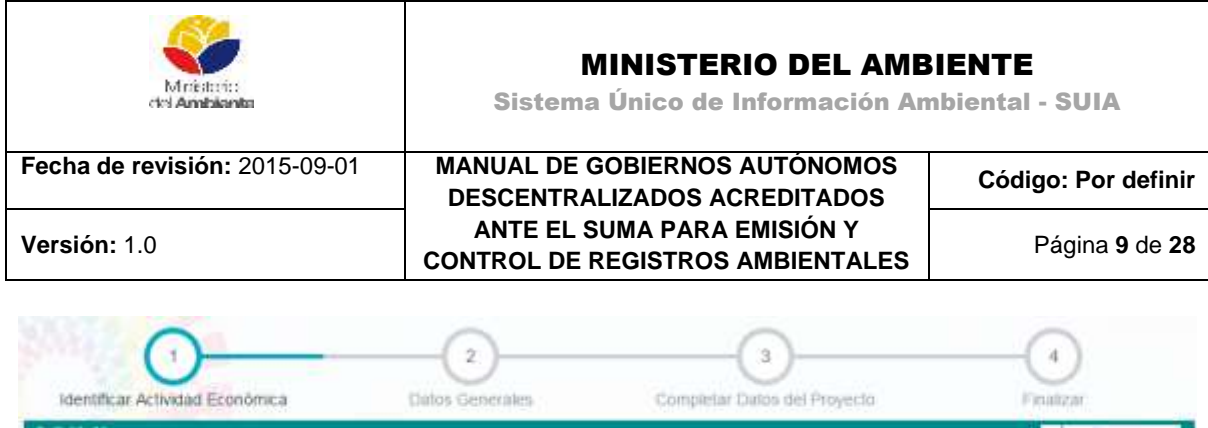

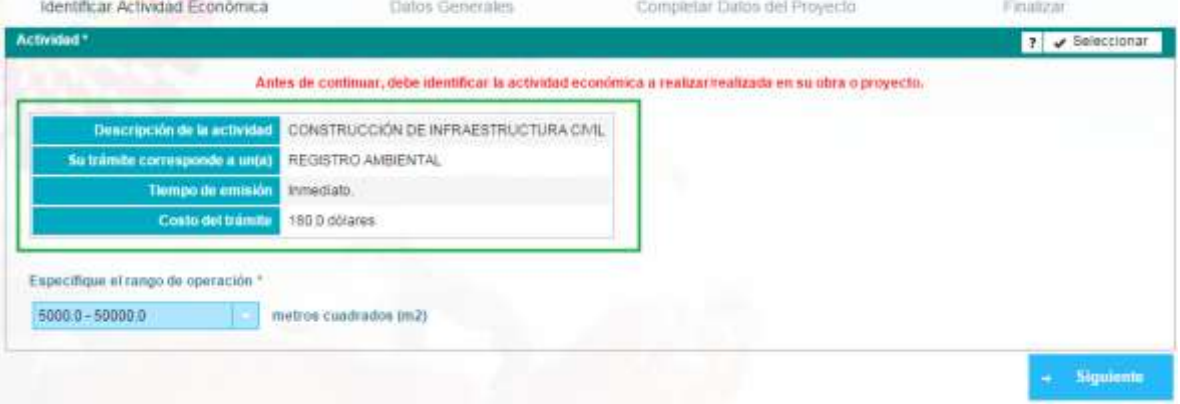

*Figura 7: Detalle del proyecto, obra o actividad.*

<span id="page-8-0"></span>El usuario, podrá observar que el Registro Ambiental puede ser obtenido de manera inmediata al ser automático y tiene un costo de ciento ochenta dólares (180.00 USD) este valor corresponde al pago por servicios administrativos que debe abonar el promotor de un proyecto, obra o actividad a la Autoridad Ambiental Competente, por los servicios de control, inspecciones, autorizaciones, licencias u otros de similar naturaleza.

**Paso 5.** El usuario debe ingresar los datos generales del proyecto y hacer clic en el botón siguiente **(Ver figura 8).**

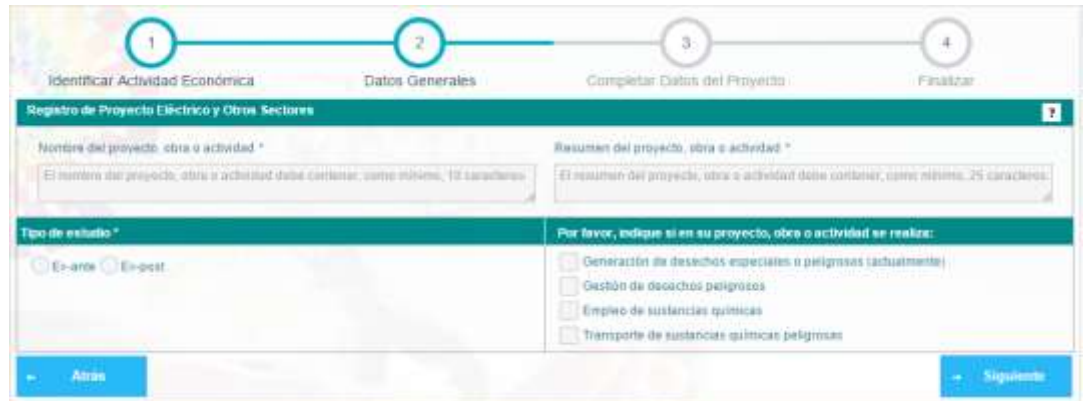

*Figura 8: Datos generales del proyecto.*

<span id="page-8-1"></span>**Paso 6.** Completar la información solicitada en el formulario **(Ver figura 9).**

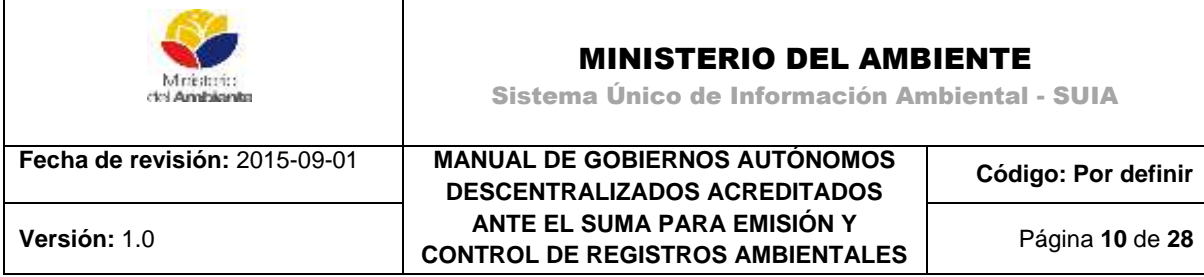

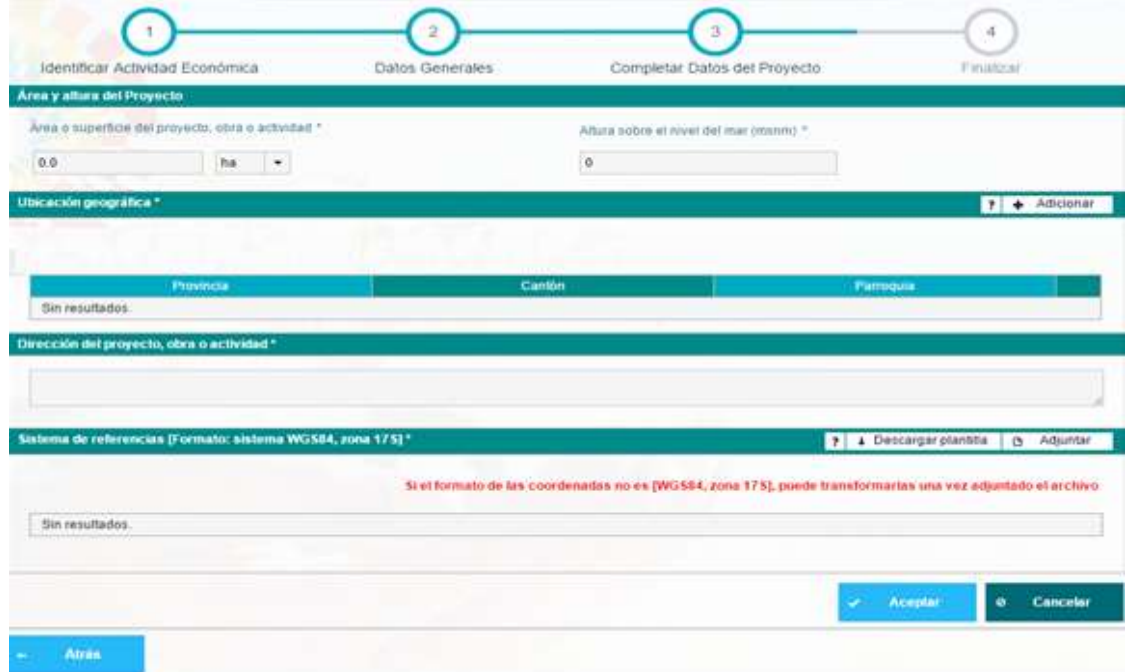

*Figura 9: Datos adicionales para el registro de proyecto.*

<span id="page-9-0"></span>**Área y Altura del Proyecto:** hace referencia al área o superficie y altura del proyecto, obra o actividad, la primera puede ser expresada en hectáreas, metros cuadrados o kilómetros cuadrados y la segunda en metros sobre el nivel del mar (msnm).

**Ubicación geográfica:** El usuario debe adicionar la ubicación geográfica donde se encuentra el proyecto, las cuales pueden ser Continental o Aguas territoriales.

En caso de seleccionar **Continental** al presionar el botón **Adicionar** se listarán todas las provincias, cantones y parroquias del país **(Ver figura 10)**.

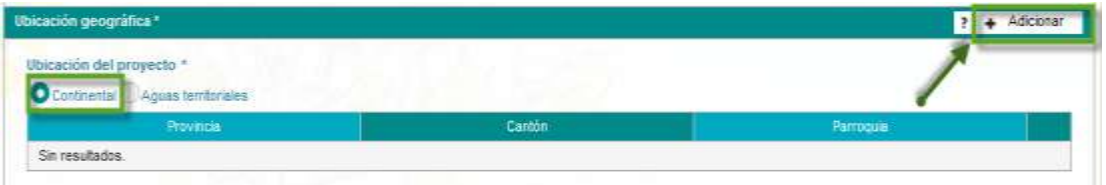

*Figura 10: Ubicación geográfica.*

<span id="page-9-1"></span>En caso de seleccionar **Aguas territoriales** al presionar el botón **Adicionar** se listarán solamente las provincias, cantones y parroquias costeras **(Ver figura 11)**.

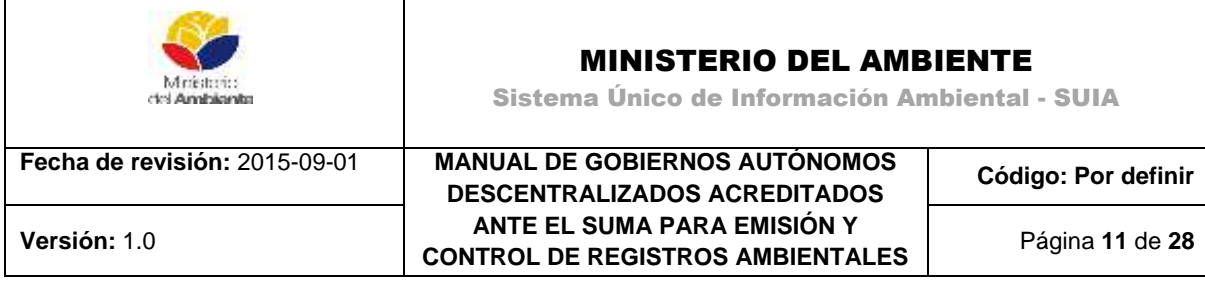

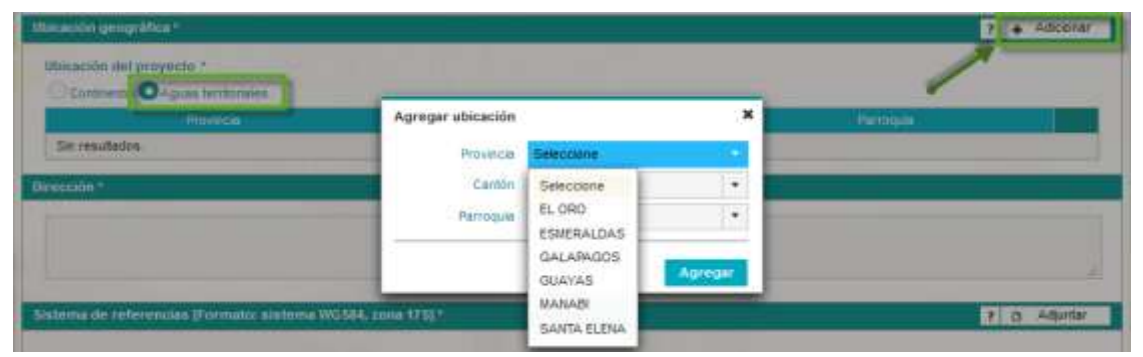

*Figura 11: Ubicación geográfica, aguas territoriales.*

<span id="page-10-0"></span>**Dirección:** El usuario debe ingresar la descripción detallada de la dirección del proyecto **(Ver figura 12)**.

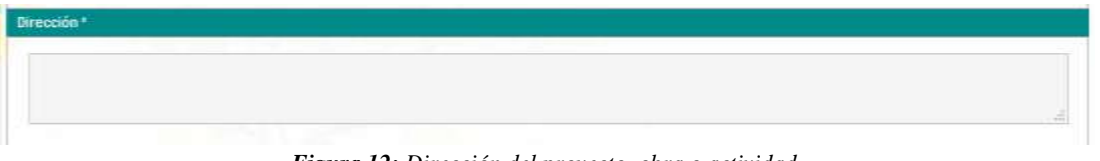

*Figura 12: Dirección del proyecto, obra o actividad.*

<span id="page-10-1"></span>**Sistema de referencias [Formato: sistema WGS84, zona 17s]:** El usuario debe subir a la aplicación un archivo Excel que contendrá las coordenadas del área en la que realizarán su proyecto, obra o actividad. Las coordenadas serán utilizadas para generar el certificado de intersección, el cual es un documento electrónico generado por el SUIA, a partir de coordenadas UTM DATUM: WGS-84,17S, en el que se indica que el proyecto, obra o actividad propuesto por el promotor interseca o no, con el Sistema Nacional de Áreas Protegidas (SNAP) Bosques y Vegetación Protectores, Patrimonio Forestal del Estado, zonas intangibles, sus áreas de amortiguamiento y otras de alta prioridad.

Dependiendo de la forma que tenga el área de intervención del proyecto, la columna tipo puede ser:

### **Polígono**:

- La superficie del área debe ser a partir de los **200 metros cuadrados**.
- Deben ser **mínimo cuatros puntos** de coordenadas.
- En el campo **tipo** debe escribir la palabra **polígono**.
- Cerrar el polígono, para esto debe repetirse al final de todas las coordenadas nuevamente la primera, de tal forma que las coordenadas **primera** y **última, coincidan**.
- En el campo shape la numeración es consecutiva.

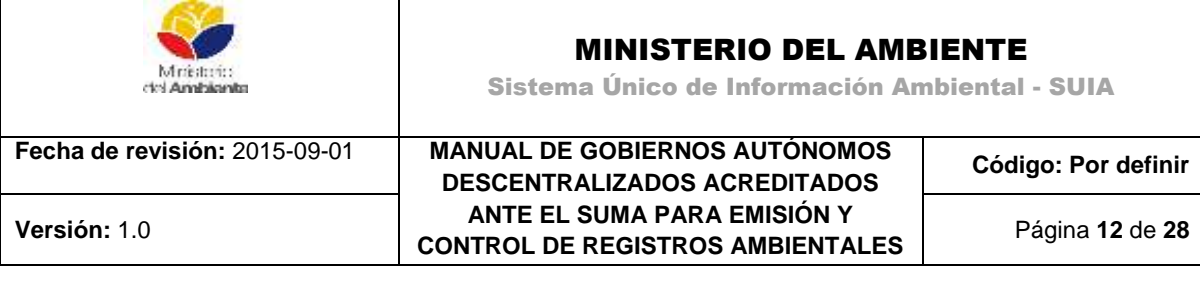

 Se **utiliza** para actividades que están en **áreas cerradas** como: *construcciones, hoteles, cultivos.*

#### **Línea**:

- 1. Deben ser **mínimo dos puntos**.
- 2. Al ingresar las coordenadas en el archivo excel, **no se cierran como el polígono**, siempre se deja abierto, **no se repiten la primera y última** coordenadas.
- 3. En el campo **tipo** debe ingresarse la palabra **línea**.
- 4. En el campo shape la numeración es consecutiva.
- 5. Se **utiliza** para actividades **lineales** como: *vías, alcantarillados, puentes, cableado eléctrico*.

#### **Punto**:

- La superficie debe ser **menor a 200 metros cuadrados**.
- En el campo **tipo** debe ingresarse la palabra **punto**.
- Al **ingresar** las coordenadas en el archivo excel siempre en el campo shape debe repetirse el **número 1**.
- Se utiliza para actividades como: *repetidoras, antenas de telefonía celular*.

Una vez que el usuario ha completado la información solicitada, debe hacer clic en botón "Aceptar" y el sistema generará de manera automática el Certificado de Intersección asociado al proyecto y mostrará una vista resumen del proyecto **(Ver figura 13)**.

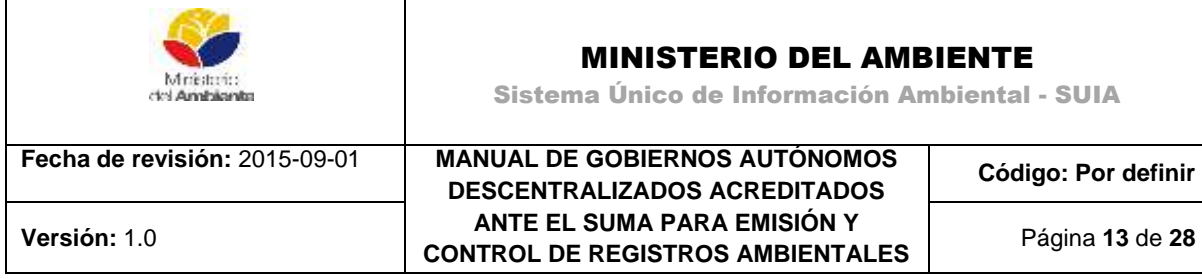

|                                       |          | Grupo de coordenadas 1 (Polipono) |                |                              |
|---------------------------------------|----------|-----------------------------------|----------------|------------------------------|
| Shape                                 |          |                                   | Tipo           | Descripción                  |
| ٠                                     | 617439.0 | 9770194.0                         | Potigone       |                              |
| ż                                     | 817393.0 | 9270163.0                         | Poligano       |                              |
| 3                                     | 617338.0 | 9770244.0                         | Poligono       |                              |
| 4                                     | 657360.0 | 9770252.0                         | Patigons       |                              |
| 5                                     | 6174300  | 9770194.0                         | Potigono:      |                              |
| Decumentos del proyecto               |          |                                   |                |                              |
|                                       |          |                                   |                |                              |
|                                       | 囿        |                                   |                |                              |
| Obcio del certificado de interancción |          |                                   |                |                              |
| Mape dei certificado de intersección  | Đ        |                                   |                |                              |
| Coordenadas del proyecto              | Ð        |                                   |                |                              |
|                                       |          |                                   |                |                              |
|                                       |          |                                   | <b>Liminar</b> | <b>Modifican</b><br>Finatuar |

*Figura 13: Descargar documentos asociados al proyecto.*

## <span id="page-12-1"></span><span id="page-12-0"></span>**4. CERTIFICADO DE INTERSECCIÓN OTORGADO POR EL MINISTERIO DEL AMBIENTE**

En la vista resumen del proyecto el usuario verificará la información ingresada, procederá a descargar el Mapa y el Oficio del Certificado de Intersección haciendo clic en el botón "Mapa del certificado de Intersección" y "Oficio del certificado de intersección". En caso que el usuario necesite modificar la información ingresada, podrá hacerlo mediante el botón "Modificar", caso contrario puede proceder haciendo clic en el botón "Finalizar"

Se generará el Oficio del certificado de intersección en el cual se indica donde deberá continuar el trámite de regularización ambiental. El trámite se direccionará automáticamente al ente acreditado de la jurisdicción correspondiente. **(Ver figura 14).**

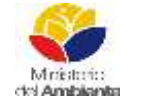

## MINISTERIO DEL AMBIENTE

Sistema Único de Información Ambiental - SUIA

**Fecha de revisión:** 2015-09-01 **MANUAL DE GOBIERNOS AUTÓNOMOS** 

## **DESCENTRALIZADOS ACREDITADOS ANTE EL SUMA PARA EMISIÓN Y CONTROL DE REGISTROS AMBIENTALES Versión:** 1.0 Página **14** de **28**

**Código: Por definir**

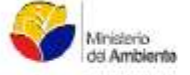

MAE-SUIA-RA-OPAPCH-2015-201871 CAYAMBE, martes 28 de julio de 2015

Srta, Proponente<br>SERNA GUERRERO AMANDA LIZBETH En su despacho

CERTIFICADO DE INTERSECCIÓN CON EL SISTEMA NACIONAL DE ÁREAS PROTEGIDAS (SNAP), PATRIMONIO FORESTAL DEL ESTADO (PFE), BOSQUES Y VEGETACIÓN PROTECTORA (BVP), PARA EL PROYECTO: "LABORATORIO MEDICO LABMED2, UBICADO EN LAIS PROVINCIA/S DE (PICHINCHA)"

**1-ANTECEDENTES** 

Con la finalidad de obtener el Certificado de Intersección con el Sistema Nacional de Áreas Protegidas (SNAP), Patrimonio Forestal del Estado (PFE). Bosques y Vegetación Protectora (BVP), ella Srta. SERNA GUERRERO AMANDA LIZBETH como Proponente del proyecto obra o actividad, solicita a<br>esta Cartera de Estado, emitir el Certificado de Intersección para el Proyecto: LABO (PICHINCHA).

2. ANÁLISIS DE LA DOCUMENTACIÓN PRESENTADA<br>El señoria proponente, remite la información del proyecto,obra o actividad en coordenadas UTM en el sistema de referencia DATUM: WGG-84 Zona 17 Sur, la misma que es sobrepuesta automáticamente por el Sistema Único de Información Ambiental (SUIA) con las coberturas geográficas oficiales<br>del Sistema Nacional de Áreas Protegidas (SNAP), Patrimonio Forestal del Est Ambiente.

Del análisis automático de la información a través del Sistema SUM, se obtiene que el proyecto, obra o actividad LABORATORIO MEDICO LABMED2. Del análisis automático de la información a través del Bistema SUM, se obtene que el proyecto, obra o actividad LABORATORIO MEDICO LABMED2,<br>ubicado en lais provinciais de (PIOHINCHA), NO INTERSECTA con el Sistema Nacional

#### 3.-CERTIFICADO DE INTERSECCIÓN AUTOMÁTICO

En base al Acuerdo Ministerial No. 389 del 08 de diciembre de 2014, en el cual se establece que el Director Nacional de Prevención de la Contaminación Ambiental suscribirá a Nivel Nacional los Certificados de Intersección.

#### 4. CATÁLOGO DE PROYECTOS, OBRAS O ACTIVIDADES:

De la Información remitida por, Sita. SERNA GUERRERO AMANDA LIZBETH como Proponente del proyecto, obra o actividad; y de acuerdo al<br>Catálogo de Proyectos, Obras o Actividades emitido mediante acuerdo Ministerial No. 061 de No. 316 del tunes 04 de mayo del 2015, se determina:<br>61.08.02 LABORATORIOS MÉDICOS Y DE DIAGNÓSTICO, corresponde a: REGISTRO AMBIENTAL.

CÓDIGO DE PROYECTO: MAE-RA-2015-207363

El trámite de Regularización Ambiental de su proyecto debe continuar en <mark>GOBIERNO PROVINCIAL DE PICHINCHA,</mark> ocalizado en la Jurisdicción<br>Territorial de la Provincia

Atentamente,

C Parti Nel

ING RAUL CLEMENTE RODRIGUEZ PARAMO DIRECTOR NACIONAL DE PREVENCIÓN DE LA CONTAMINACIÓN AMBIENTAL, ENCARGADO

<span id="page-13-0"></span>Yo, SERNA GUERRERO AMANDA LIZBETH con cédula de identidad 1718421199 declaro bajo juramento que la información que consta en el presente registro ambiental es de mi absoluta responsabilidad. En caso de forzar, falsificar, modificar, alterar o introducir cualquier corrección al presente documento, asumo tácitamente las responsabilidades y sanciones determinadas por la ley.

> Atentamente. SERNA GUERRERO AMANDA LIZBETH 1718421199

*Figura 14: Oficio del certificado de intersección.*

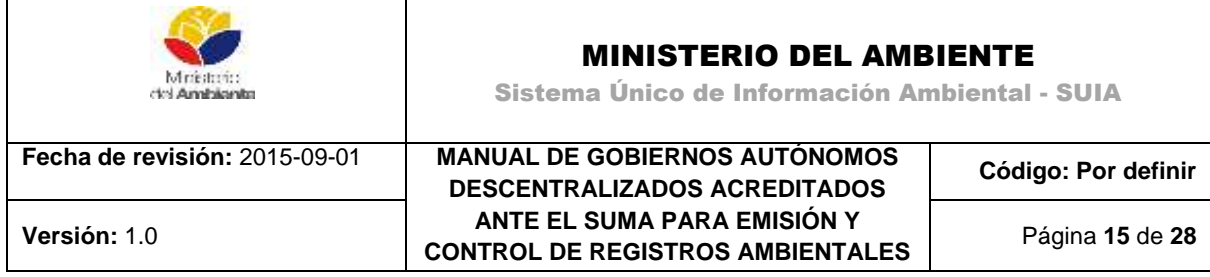

Para concluir el proceso de Registro de Proyecto recibirá el siguiente mensaje de confirmación**: "***Para continuar con el proceso de obtención del permiso ambiental debe completar el registro ambiental".*

## <span id="page-14-0"></span>**5. REGISTRO AMBIENTAL**

El usuario desde esta interfaz podrá acceder a completar el formulario asociado a su proyecto obra o actividad, para ello hará clic en el botón azul de la extrema derecha de la tarea, mostrándose la siguiente pantalla **(Ver figura 15)**.

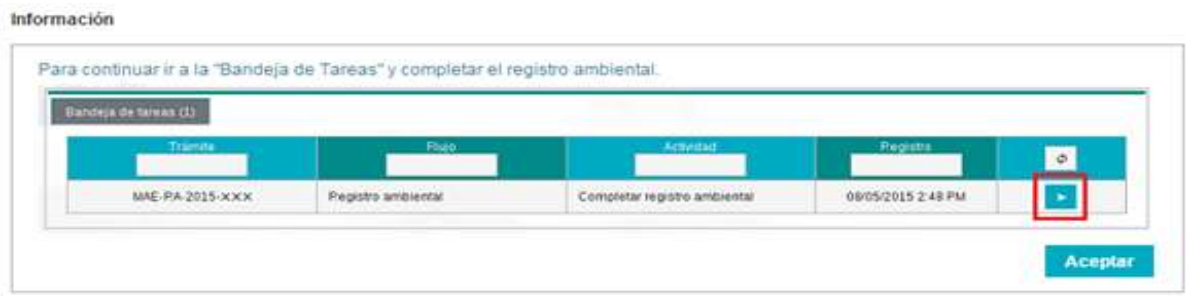

*Figura 15. Tarea para completar formulario.*

<span id="page-14-1"></span>El formulario estará formado por varias secciones, el mismo puede variar en función del proyecto, obra o actividad que el usuario seleccione o el sector y subsector involucrado.

**1. Información del Proyecto**: Información general del proyecto a ejecutar, mostrará información ingresada con anterioridad por el usuario, como Nombre del Proyecto, Actividad Económica a desarrollar y el resumen del proyecto **(Ver figura 16)**.

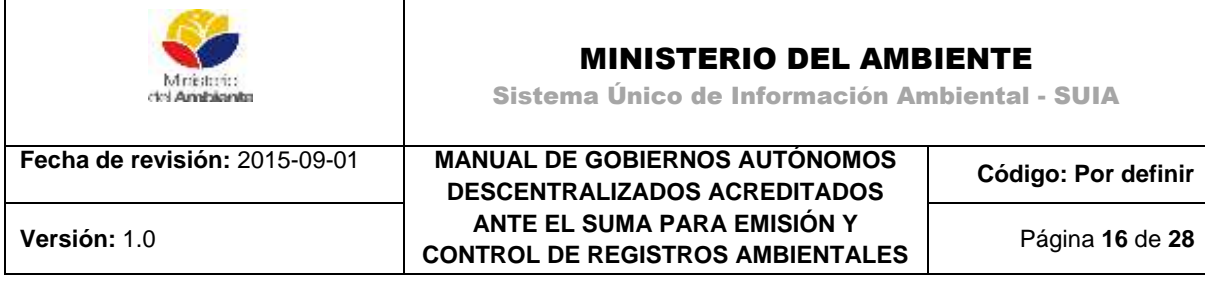

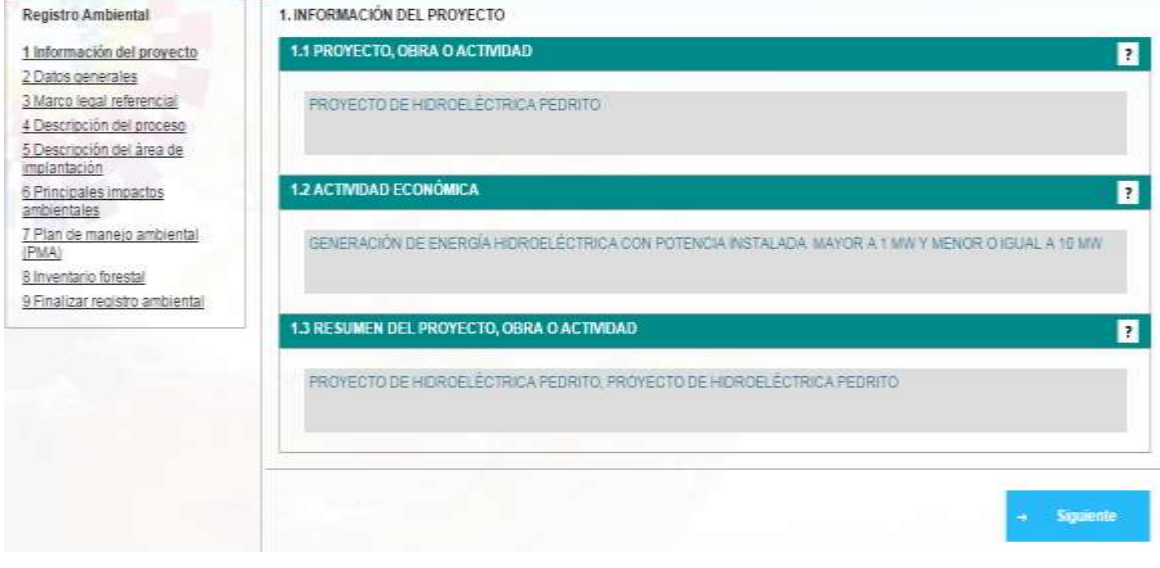

*Figura 16. Información del proyecto.*

<span id="page-15-0"></span>**2**. **Datos Generales:** Se solicitará información referente a las condiciones físicas del terreno o predio en el que está enmarcado el proyecto **(Ver figura 17)**.

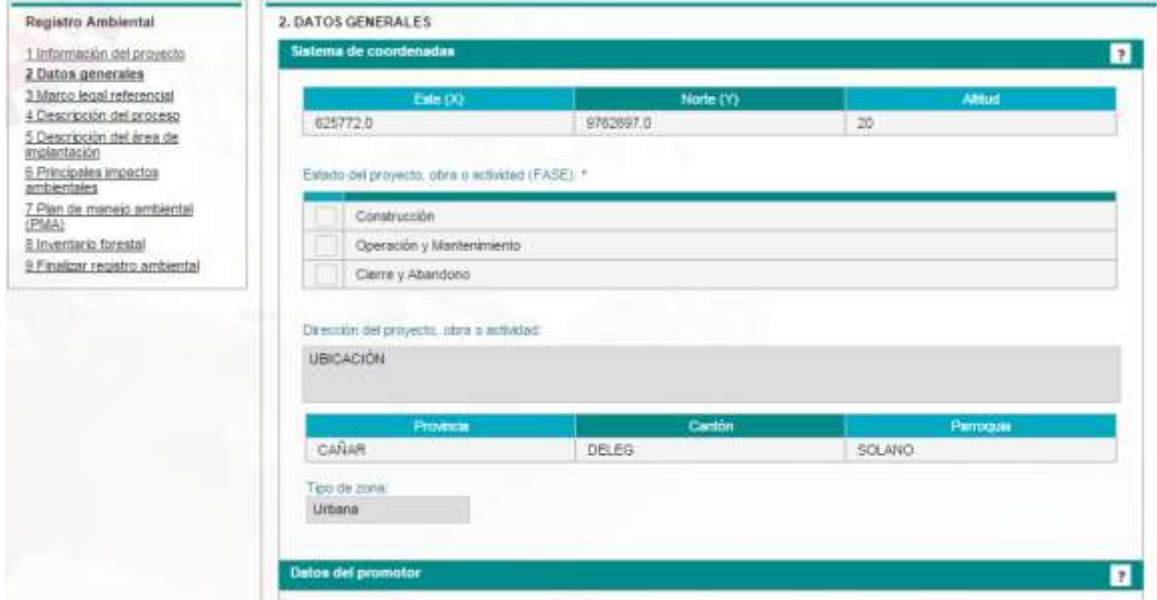

<span id="page-15-1"></span>*Figura 17. Datos generales.*

- G

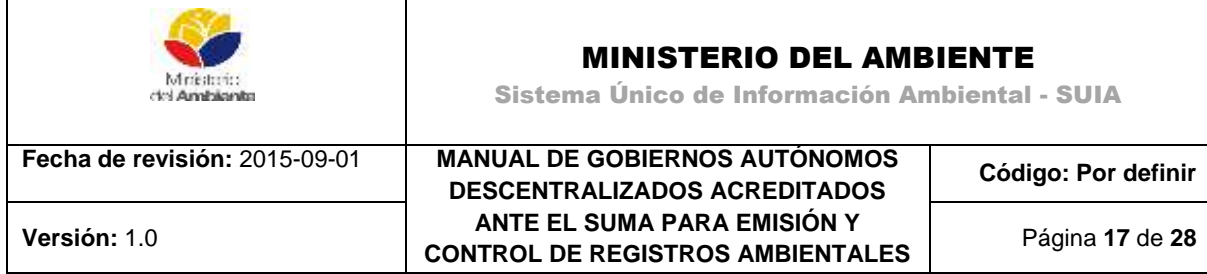

**3. Marco Legal:** Mostrará la normativa legal a la que el proyecto obra o actividad debe acogerse **(Ver figura 18)**.

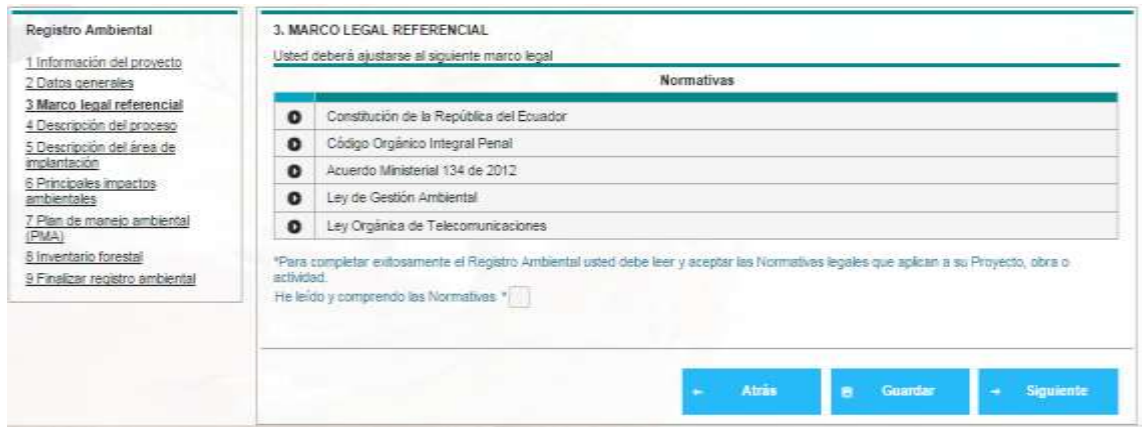

*Figura 18. Marco legal referencial.*

<span id="page-16-0"></span>**4. Descripción del Proceso:** El usuario deberá detallar las actividades a realizar en el proyecto, así como las principales herramientas e insumos a utilizar. Adicionalmente deberá destacar de qué fuente u origen tomará el agua para la ejecución del proyecto, obra o actividad **(Ver figura 19)**.

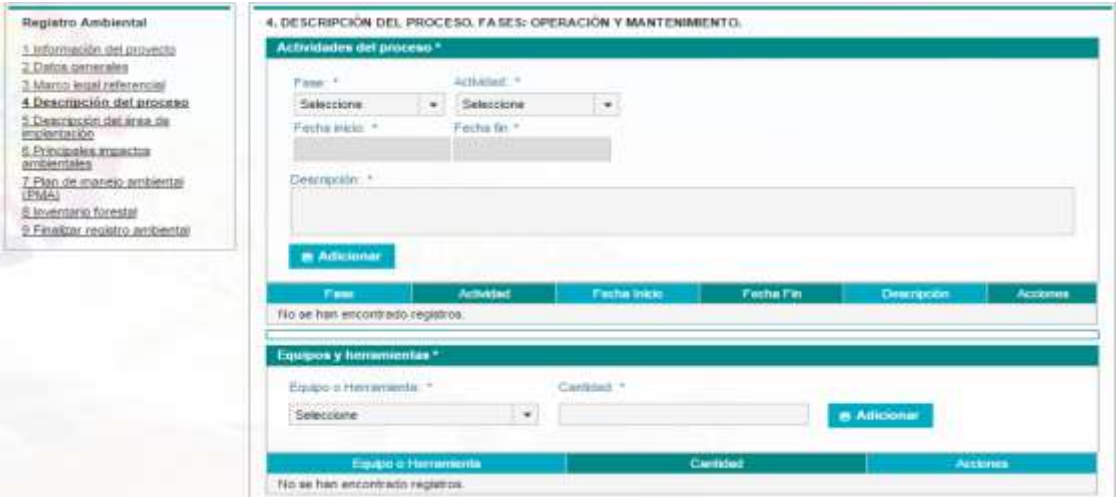

<span id="page-16-1"></span>*Figura 19. Descripción del proceso.*

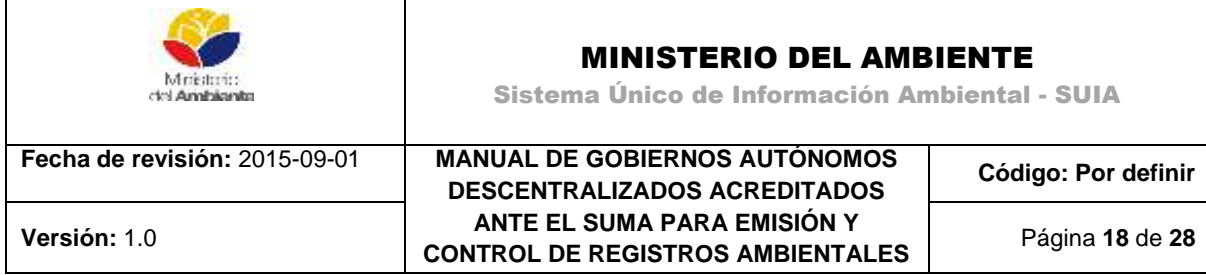

**5. Descripción del Área de Implantación:** El usuario debe detallar el área en la que su proyecto, obra o actividad será ejecutado. Debe ingresar información como tipo de clima, tipo y condiciones del suelo, información relativa a los componentes de flora y fauna del lugar **(Ver figura 20)**.

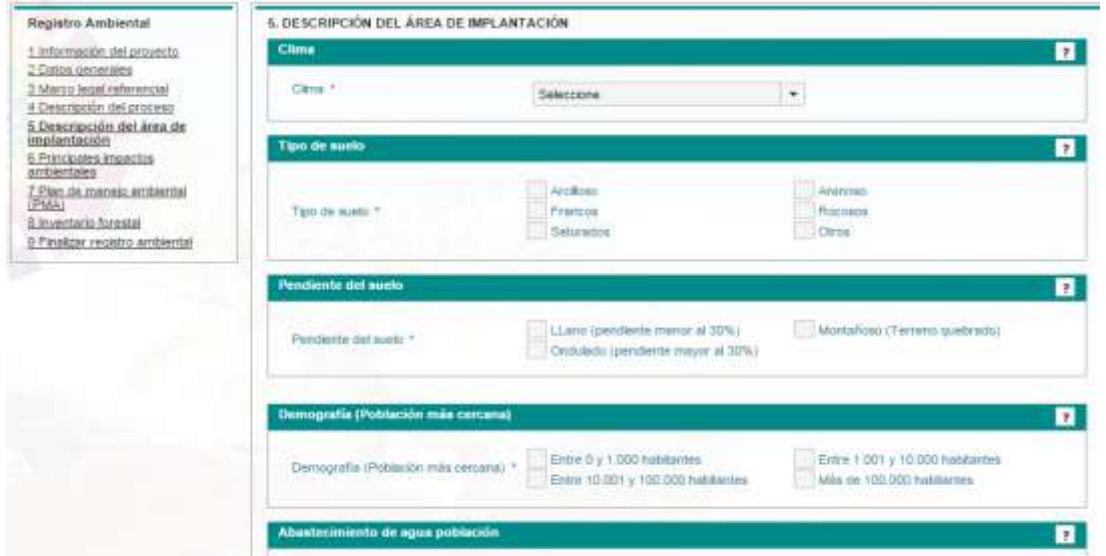

*Figura 20. Descripción del área de implantación.*

<span id="page-17-0"></span>**6. Principales Impactos ambientales**: El usuario debe ingresar información de los principales impactos que las actividades planificadas para su proyecto causarán al ambiente **(Ver figura 21)**.

| Registro Ambiental                                                                                                    | 6. PRINCIPALES IMPACTOS AMBIENTALES                                                                                            |        |                  |                                 |
|----------------------------------------------------------------------------------------------------|----------------------------------------------------------------------------------------------------|--------|------------------|---------------------------------|
| 1. Información del proyecto                                                                                                | <b>Impactos ambientales</b>                                                                                                    |        |                  |                                 |
| 2 Datos generales<br>3. Marzo legal referencial                                                                            | <b>Actividad</b>                                                                                                    | Factor | Impacto          | <b>Acciones</b>                 |
| 4. Descripción del proceso<br>5 Descripción del área de<br><b>FOURISTERS FATI</b><br>6 Principales impactos<br>ambientales | Captation y descarga de<br>арив пега изо бе їв<br>central, campanientos de<br>SORREDOS LI ODIDE.<br>what it is not been as it. |        |                  | <b>Adicionar impacts</b>        |
| 7 Plan de maneio andiental<br>(PMA)                                                                                        |                                                                                                    |        |                  |                                 |
| 5 Inventorio forestal<br>E Finelizar registro ambiental                                                                    |                                                                                                    |        | M <sub>max</sub> | Contribute<br><b>Separate :</b> |

*Figura 21. Principales impactos ambientales.*

<span id="page-17-1"></span>**7. Plan de Manejo Ambiental**: El usuario debe detallar el Plan de Manejo Ambiental, mismo que consiste en varios sub-planes, dependiendo de las características de la actividad o proyecto, cada subplan debe contener sus respectivos programas, presupuestos, responsables, medios de verificación y cronograma **(Ver figura 22)**.

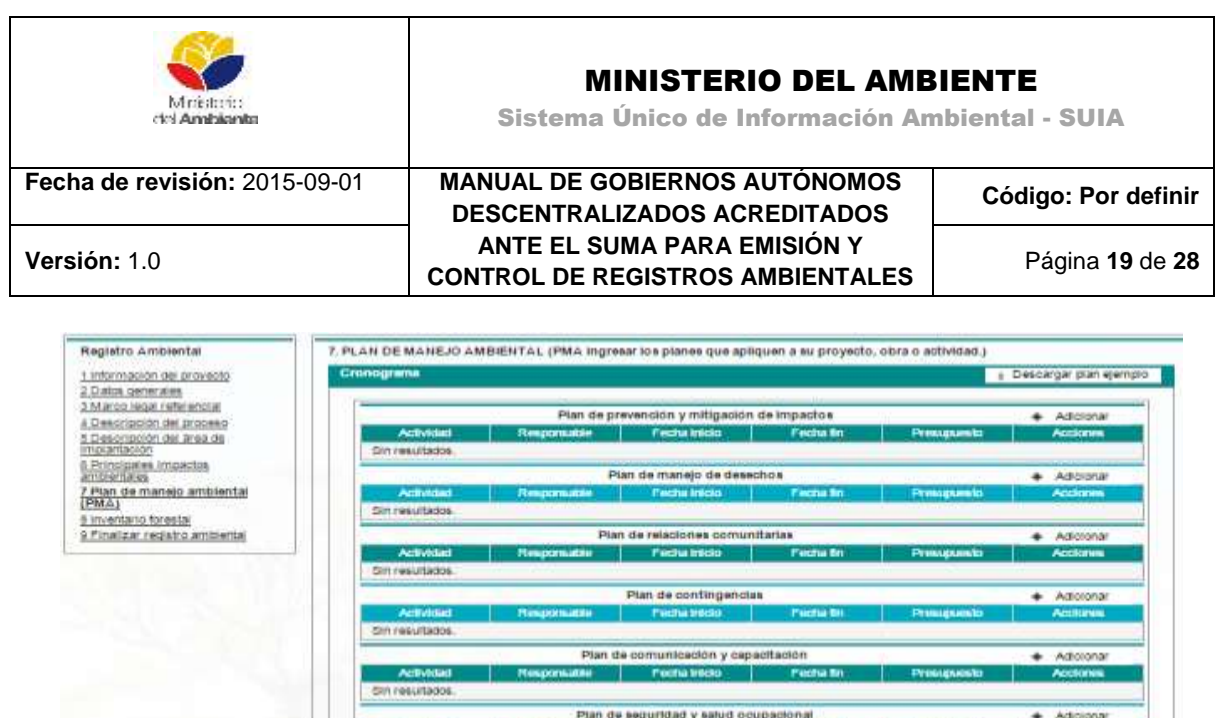

in resultados

r resultation

resultador

resultatio

*Figura 22. Plan de manejo ambiental (PMA).*

Plan de monitoreo y seguimiento

san de renabilitacio

an de clerre, abandono y entrega del area

+ Subir puntos de mi

 $\mathbf{m}=-\mathbf{Gamma}$ 

Adio ۰

Tota

. Myuned

÷ Adi

<span id="page-18-0"></span>**8. Inventario Forestal:** El usuario deberá seleccionar si el proyecto tiene Remoción de cobertura vegetal nativa; en el caso que seleccione SI deberá descargar la plantilla de Inventario forestal e ingresar la información solicitada como se muestra en la imagen **(Ver figura 23).**

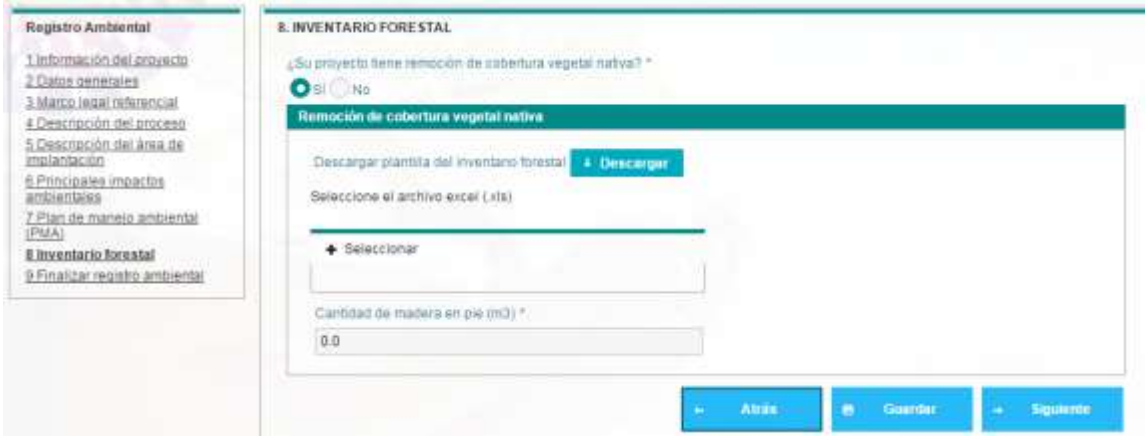

<span id="page-18-1"></span>*Figura 23. Inventario forestal.*

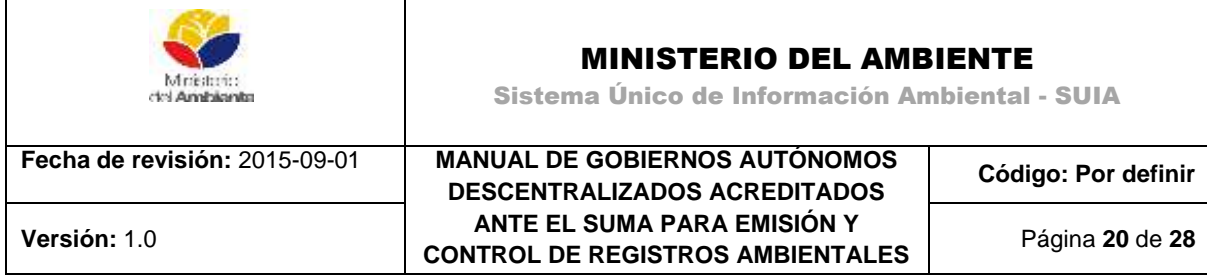

**9. Finalizar Registro Ambiental:** Sección final del formulario, diseñada para consolidar y validar la información **(Ver figura 24)**.

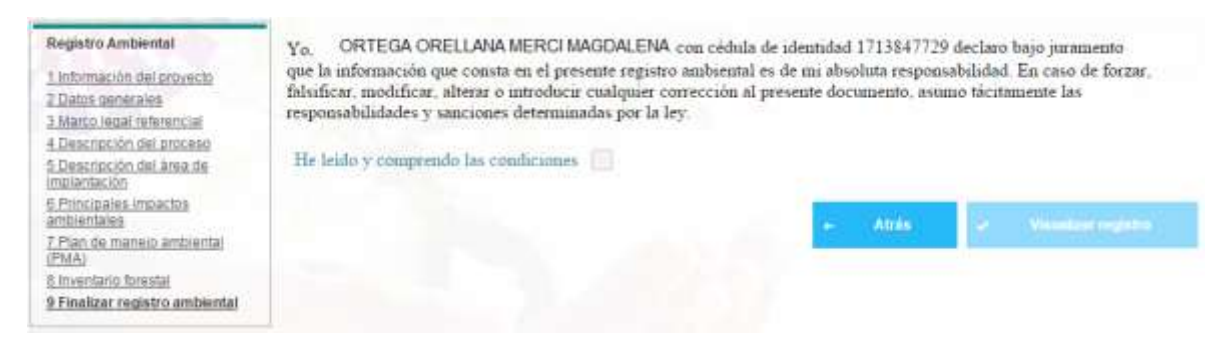

*Figura 24. Finalizar registro ambiental.*

<span id="page-19-0"></span>Al momento de dar clic sobre la opción **Visualizar Registro** se presentará un mensaje con la información del costo que tiene que cancelar por valor de servicios administrativos y por pago de remoción de cobertura vegetal nativa en caso que haya seleccionado SI.

*"Para continuar con el proceso de obtención del permiso ambiental, usted debe dirigirse a la entidad Bancaria o Tesorería correspondiente al ente acreditado para realizar el pago, por ser responsable de revisión de su proyecto y con el número de referencia debe completar la tarea "Validar pago de servicios administrativos" ubicado en la "Bandeja de tarea". Pago por concepto de: Registro Ambiental: 180.0 USD Remoción de cobertura vegetal nativa: 45.0 USD Total a pagar: 225.0 USD ¿Está seguro que desea finalizar su Registro Ambiental?"*

**10. Validar el pago de tasas:** Para realizar esta validación, el sistema de manera automática dirigirá al usuario a la bandeja de tareas mostrando la siguiente información **(Ver figura 25)**.

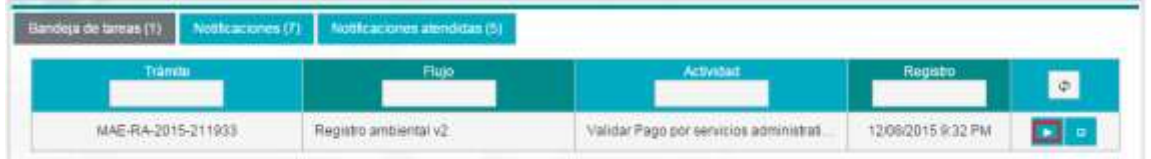

*Figura 25. Tarea para validar el pago de tasas.*

<span id="page-19-1"></span>REGULARIZACIÓN Y CONTROL AMBIENTAL Haciendo uso de estas funcionalidades el usuario puede registrar el número de comprobante de su depósito bancario, que será previamente ingresado a través del módulo de registro de pagos para los entes

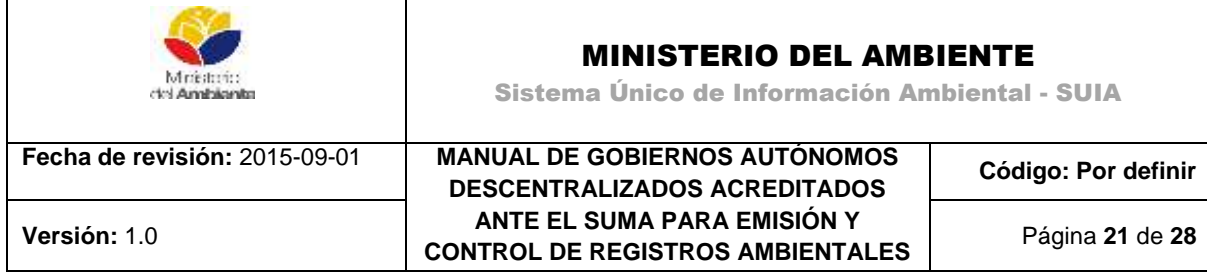

acreditados. Una vez ingresada la información el usuario debe hacer clic en el botón "Enviar" para concluir con la tarea. **(Ver figura 26)**.

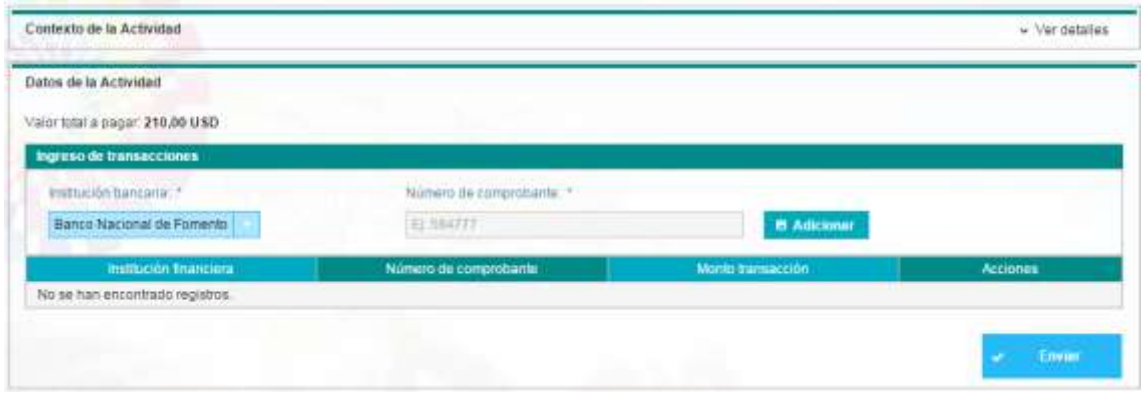

*Figura 26. Pantalla para validar el pago de tasas.*

<span id="page-20-0"></span>**11. Descargar documentos de Registro Ambiental:** Para descargar los documentos, el sistema de manera automática dirigirá al usuario a la bandeja tareas mostrando la siguiente información **(Ver figura 27)**.

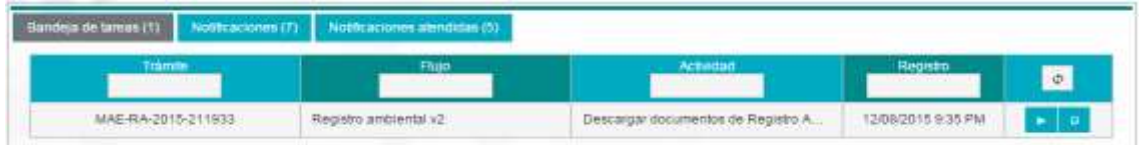

*Figura 27. Pantalla para validar el pago de tasas.*

<span id="page-20-1"></span>El usuario tendrá la facilidad en el sistema de descargar la Ficha de Registro Ambiental y el Registro Ambiental, seleccionando los botones Descargar y Finalizar el registro ambiental **(Ver figura 28)**.

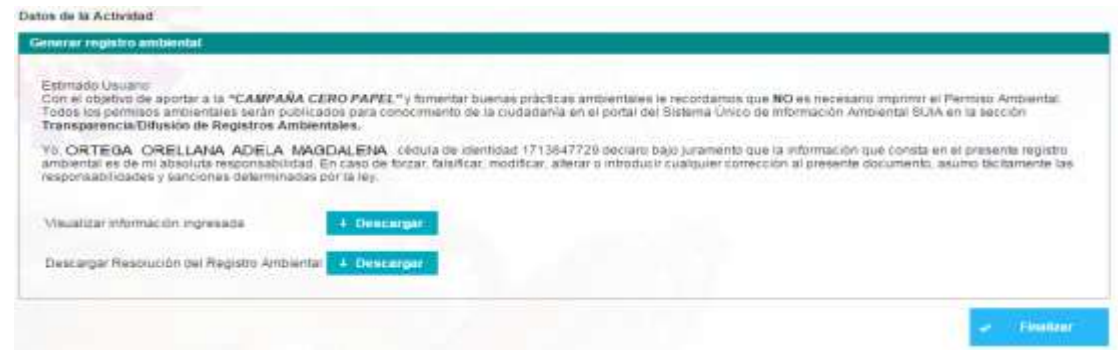

| Mriestorio<br>cici Americanist | <b>MINISTERIO DEL AMBIENTE</b><br>Sistema Único de Información Ambiental - SUIA |                     |  |  |  |
|--------------------------------|---------------------------------------------------------------------------------|---------------------|--|--|--|
| Fecha de revisión: 2015-09-01  | <b>MANUAL DE GOBIERNOS AUTÓNOMOS</b><br><b>DESCENTRALIZADOS ACREDITADOS</b>     | Código: Por definir |  |  |  |
| Versión: 1.0                   | ANTE EL SUMA PARA EMISIÓN Y<br><b>CONTROL DE REGISTROS AMBIENTALES</b>          | Página 22 de 28     |  |  |  |

*Figura 28. Pantalla para descargar los documentos de permiso ambiental.*

<span id="page-21-0"></span>Al seleccionar Descargar de la opción "Visualizar información ingresada" se presentará toda la información ingresada en formato pdf.

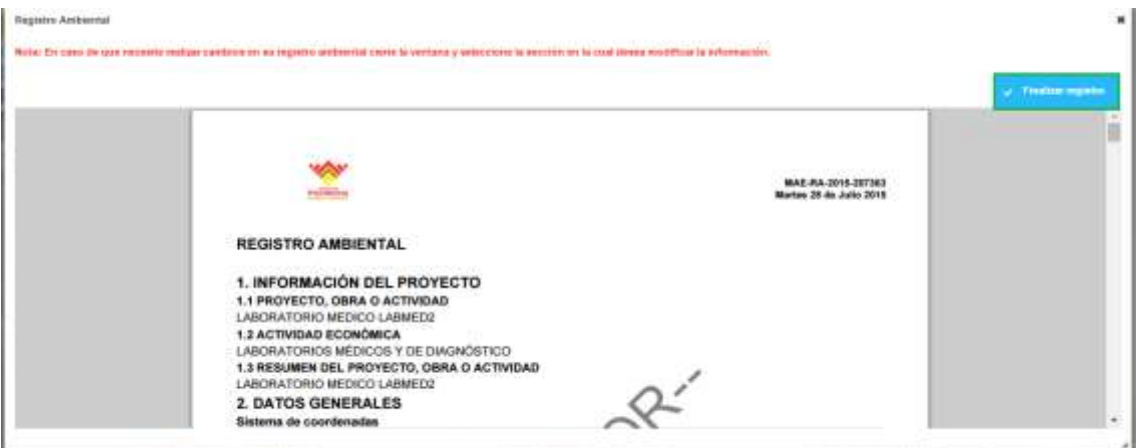

*Figura 29: Descargar la ficha ambiental.*

<span id="page-21-1"></span>Al seleccionar Descargar de la opción "Resolución del registro ambiental" se presentará el documento de la resolución ambiental.

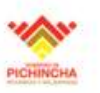

### RESOLUCIÓN No. 202299

#### **CONSIDERANDO:**

- el artículo 14 de la Constitución de la República del Ecuador, reconoce el derecho de la población a vivir en un ambiente sano y Que. e anual relations de la construction de la sostenibilidad y el buen vivir, sumak kawsay. Se declara de interés público la preservación del<br>ambiente, la conservación de los ecosistemas, la prevención del daño ambiental y la
- el numeral 27 del artículo 66 de la Constitución de la República del Ecuador, reconoce y garantiza a las personas el derecho a vivir en un Que. ambiente sano, ecológicamente equilibrado, libre de contaminación y en armonía con la naturaleza;
- que tendrá como uno de los objetivos del régimen de en el numeral 4 del artículo 276 de la Constitución de la República del Ecuador, señ Que. desarrollo, el recuperar y conservar la naturaleza y mantener un ambiente sano y sustent ble que garantice a las personas y colectividades el acceso equitativo, permanente y de calidad al agua, aire y suelo, y a los beneficios de los recursos del subsuelo y del patrimonio natural;
- icas, pr Que, el artículo 19 de la Ley de Gestión Ambiental, establece que las obras públ wadas o mixtas, y los proyectos de inversión públicos o privados que puedan causar impactos ambientales, serán calificados prev lamento à su ejecución, por los organismos descentralizados de control, conforme el Sistema Único de Manejo Ambiental, cuyo pring será el precautelatorio:
- <span id="page-21-2"></span>el artículo 20 de la Ley de Gestión Ambiental, señala que para a actividad que suponga riesgo ambiental se deberá contar con Que. la licencia respectiva, otorgada por el Ministerio del Ambiente;

*Figura 30: Descargar la resolución ambiental.*

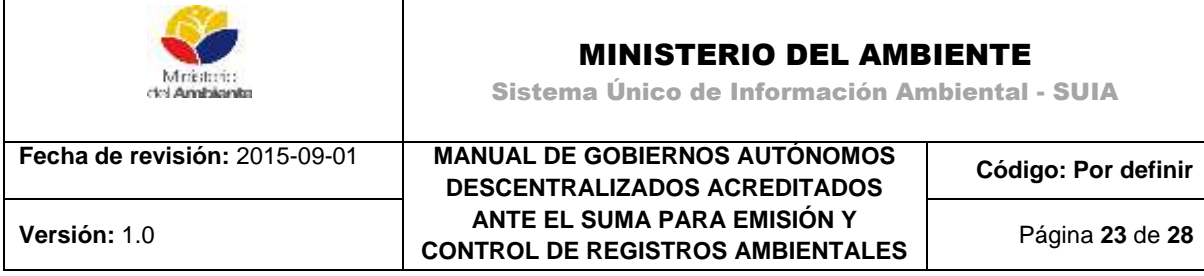

El trámite finalizará al momento que de clic en la opción Finalizar.

## <span id="page-22-0"></span>**6. MÓDULO REGISTRO DE PAGOS**

Para registrar un pago realizado al ente acreditado el técnico financiero de dicho ente acreditado deberá acceder al Sistema Único de Información Ambiental ingresando en la página Web: [http://suia.ambiente.gob.ec,](http://suia.ambiente.gob.ec/) donde deberá seleccionar la opción **Servicios en línea -> Regularización Ambiental -> Registro de Pago Entes Acreditados (Ver figura 31)**.

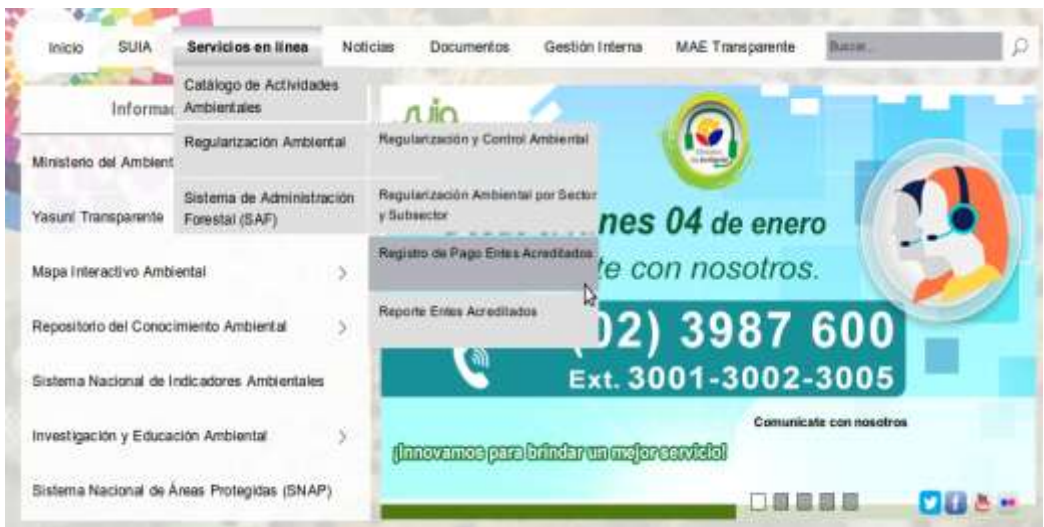

*Figura 31: Ingreso al Sistema Único de Información Ambiental.*

<span id="page-22-1"></span>Al momento de seleccionar Regularización y Control Ambiental se presentará la siguiente pantalla donde deberá ingresar el usuario y contraseña, mismo que será proporcionado a través de una notificación mediante correo electrónico que emite el sistema SUIA **(Ver figura 32).**

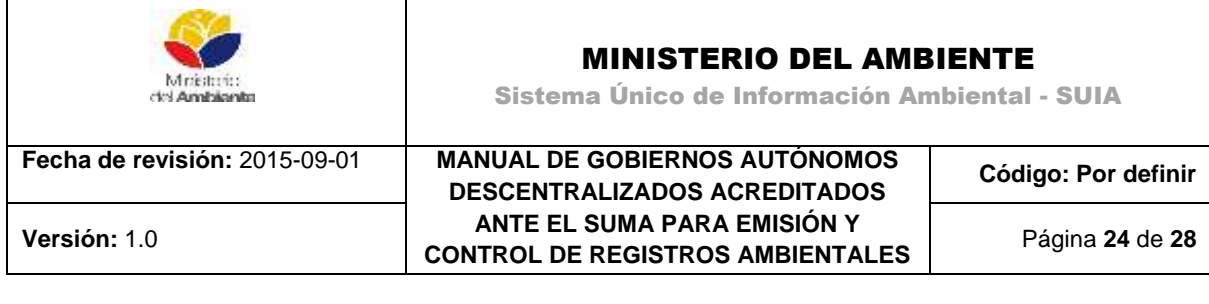

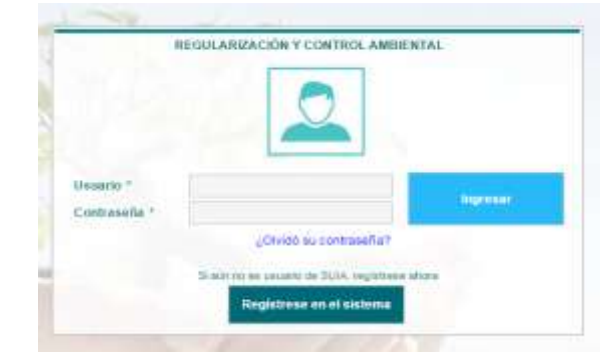

*Figura 32: Pantalla Principal del Sistema de Regularización y Control Ambiental.*

<span id="page-23-0"></span>La primera vez que el técnico financiero del ente acreditado ingrese al módulo de registro de pagos para entes acreditados deberá realizar el cambio de contraseña. **(Ver figura 33).**

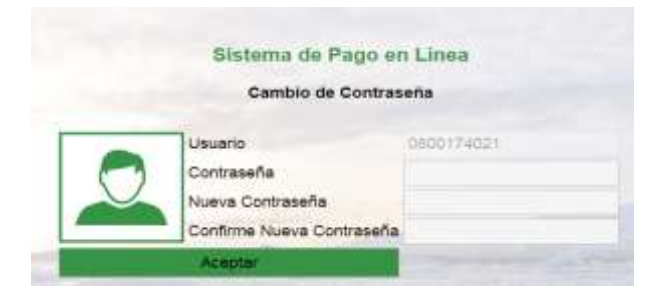

*Figura 33: Cambio de Contraseña*

<span id="page-23-2"></span>El técnico financiero del ente acreditado deberá proceder a registrar el pago para lo cual deberá seleccionar del menú la opción "Registro de Pago" y a continuación "Entes Acreditados". **(Ver figura 34).**

<span id="page-23-1"></span>

| REGISTRO DE PAGO<br><b>O ENTER ACREDITADOS</b><br>BRGE BETANCOURT DELGADO | BRANDEJA DE TAREAS @ PROVECTOS =<br>and later to car?<br><b>CONTRACTOR</b><br>the main and will be realized to a state of the | <b>CONTRACTOR</b> |                 | Centar sesion   |
|---------------------------------------------------------------------------|----------------------------------------------------------------------------------------------------|-------------------|-----------------|-----------------|
| Bandeja de famas (0)<br>Nottcaciones (II)                                 | Nothcaciones altrididas (0)                                                                                                   |                   |                 |                 |
| <b>Trämm</b>                                                              | <b>Flujo</b>                                                                                                    | Activitized       | <b>Hegiting</b> | $\mathfrak{P}.$ |
| Sin resultados                                                            |                                                                                                    |                   |                 |                 |

*Figura 34: Pantalla Registro de Pago-Entes Acreditados*

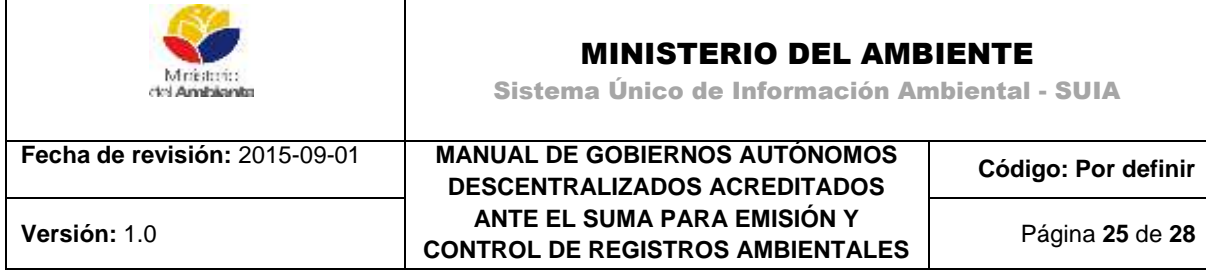

El usuario puede registrar el pago de dos formas **(Ver figura 35)**:

- 1. Registro Pago (subir un pago a la vez)
- 2. Carga Masiva (cargar un archivo con varios pagos a la vez)

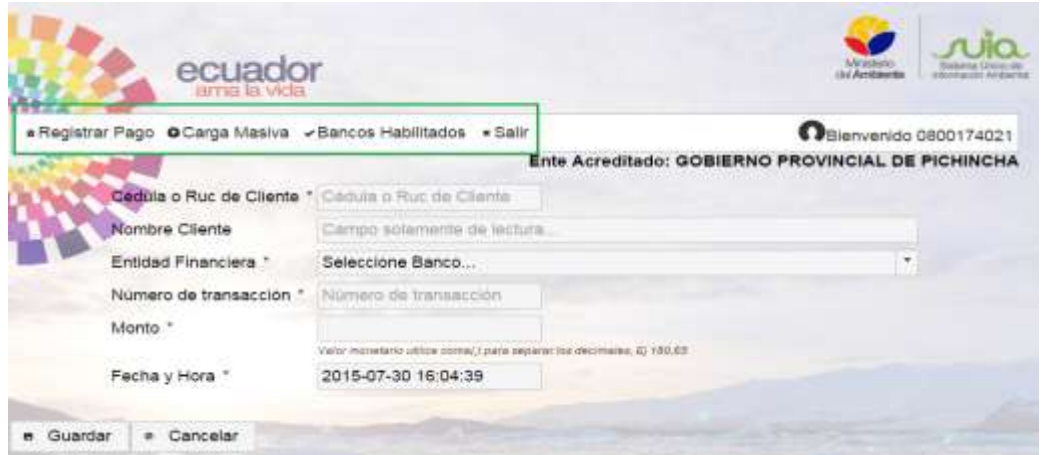

*Figura 35: Pantalla Registro de Pago*

<span id="page-24-0"></span>**REGISTRAR PAGO:** Si el técnico financiero del ente acreditado hace uso de esta opción podrá registrar un solo pago a la vez **(Ver figura 36).**

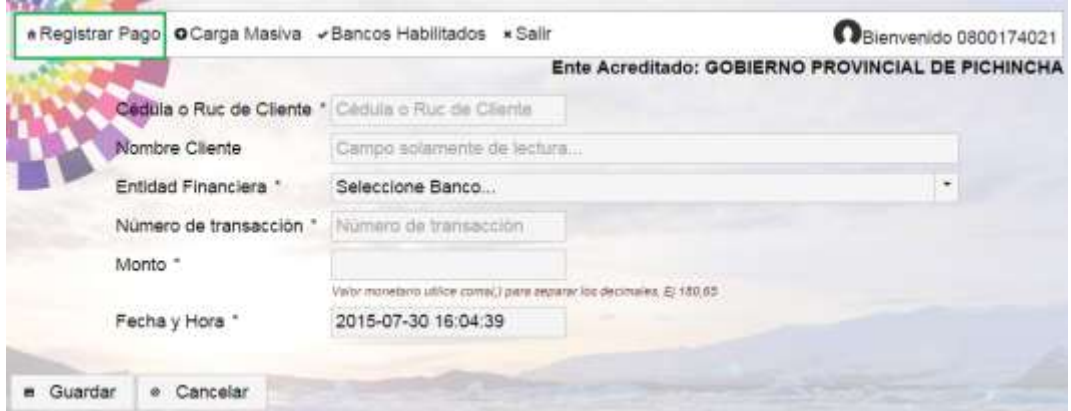

*Figura 36: Ingreso de Información de Pago*

<span id="page-24-1"></span>**Detalle de las opciones:**

**Cédula o Ruc de Cliente.**- Ingresar la cédula o ruc del depositante.

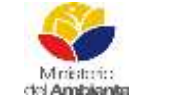

MINISTERIO DEL AMBIENTE

Sistema Único de Información Ambiental - SUIA

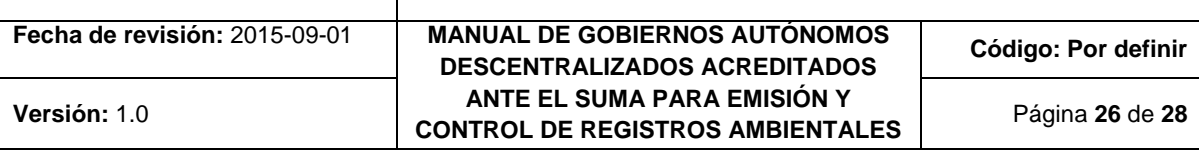

**Nombre Cliente.**- Se validará automáticamente con los datos de Registro Civil o SRI.

**Entidad Financiera.-** Seleccionar la entidad financiera donde se realizó el pago (puede ser un Banco, Entidad, ventanilla de recaudación o tesorería del GAD)

**Número de transacción.-** Ingresar el número de transacción del comprobante de pago realizado.

**Monto.-** Ingresar el valor del pago realizado.

**Fecha y Hora.-** Ingresar la fecha y hora en que se realizó el pago.

Una vez que se ingrese la información deberá seleccionar la opción "Guardar" donde se desplegará el mensaje de confirmación. **(Ver figura 37).**

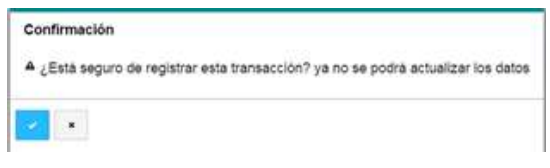

*Figura 37: Confirmación Ingreso de Información de Pago*

<span id="page-25-0"></span>**CARGA MASIVA***:* Si el técnico financiero del ente acreditado hace uso de esta opción se podrá registrar varios pagos a la vez para lo cual primeramente deberá descargar la plantilla y llenar los campos solicitados **(Ver figura 38).**

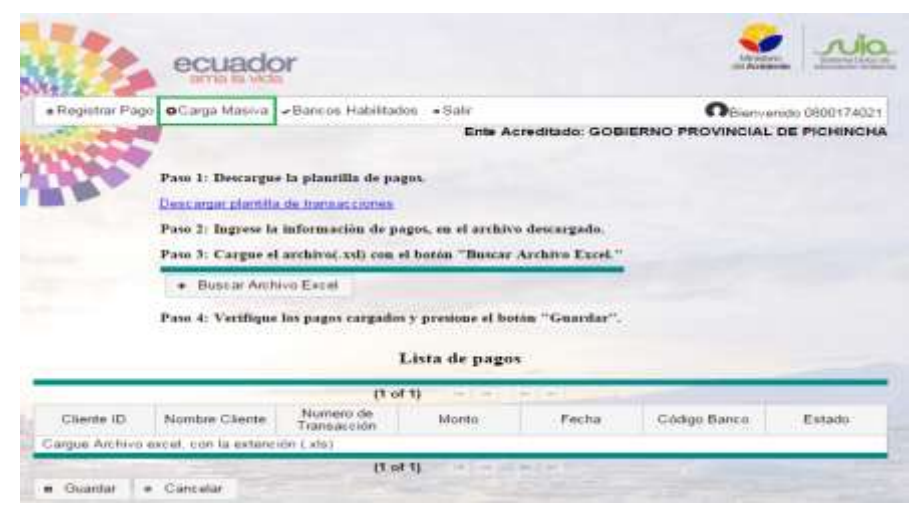

*Figura 38: Carga Masiva de Pagos*

<span id="page-25-1"></span>**Detalle de las opciones:**

**Paso 1: Descargue la plantilla de pagos.-** Permite descargar la plantilla para registro de pagos.

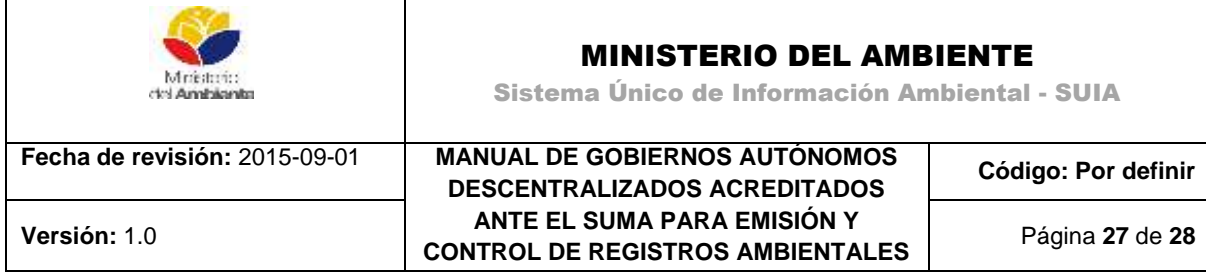

**Paso 2: Ingrese la información de pagos en el archivo descargado.-** Deberá llenar todos los campos con la información de los pagos a ingresar, los campos marcados en rojo son obligatorios **(Ver figura 39).**

| ×<br>Sh<br>Niger<br>×<br>elaskems: 5 | $-111$<br>CABRO<br>$+1.11 +$<br><b>N. 1811</b><br>Furnie | 44.787<br>ĸ.<br>志              | $E_{\rm F}$<br>ADVERGED | min Sautar testo<br>三三七七 (El Combinary contras +                   | Gereal<br>-<br><b>Maniroo</b>                                                           |                       | Þ.<br>Ferrisido      | P<br>$\Pi$ in (<br>FitEps ##<br>filesmald cl-<br>sondcorei - cerre table - celde -<br>Eldman | ä.<br>X<br>F.<br>Finishman Forestable<br>buerar<br>$\sim$<br>$\sim$<br>$-46$<br>CMAN | $\frac{1}{12}$<br>譱<br>Bandary.<br><b>Oklemar</b><br>e÷.<br>yfitter+ schooler+<br>MARCUM | × |
|--------------------------------------|----------------------------------------------------------|--------------------------------|-------------------------|--------------------------------------------------------------------|-----------------------------------------------------------------------------------------|-----------------------|----------------------|----------------------------------------------------------------------------------------------|--------------------------------------------------------------------------------------|------------------------------------------------------------------------------------------|---|
| 57.                                  | $\frac{1}{2}$<br>×<br>$\sim$                             | BANCO DEL PACIFICO<br>17. Jan. |                         |                                                                    |                                                                                         |                       |                      |                                                                                              |                                                                                      |                                                                                          |   |
|                                      |                                                          | n                              |                         |                                                                    |                                                                                         |                       |                      |                                                                                              |                                                                                      | G                                                                                        |   |
|                                      | w                                                        | TO B                           |                         |                                                                    |                                                                                         |                       |                      |                                                                                              |                                                                                      |                                                                                          |   |
|                                      | CÉDULA PROPONENTE                                        | <b>NOMBRE PROPONENTE</b>       |                         | <b>ENTIDAD</b>                                                     | INFORMACION DE PAGOS BANCARIOS<br>"Boys of mastro de comple antes de cirgér el sinhver. |                       | <b>NOTHANSACCIÓN</b> | VALOR                                                                                        | FECHA DE DEFOSITO                                                                    | ENT. FINANCERA                                                                           |   |
| 0401593876                           | Certain to ROL                                           | Optional<br>MOMMAE PROPONENTE  |                         | FINANCIERA<br><b>BANCO DEL PACIFICO</b><br><b>MARCO PICHILICHA</b> |                                                                                         | Comproducers Randello | 268010               | Numering S<br>1000.65                                                                        | (b)/html/asse<br>27/10/2014                                                          | <b>Codas</b><br><b>GRACE01</b>                                                           |   |

*Figura 39: Plantilla de pagos*

<span id="page-26-0"></span>**Paso 3: Cargue el archivo xls.-** Buscar el archivo que va a ser cargado (formato Excel).

**Paso 4: Verifique los pagos guardados y presione el botón Guardar.-**. Se mostrará el listado de pagos correspondientes al archivo cargado, si la información desplegada es correcta presionar el botón Guardar **(Ver figura 40).**

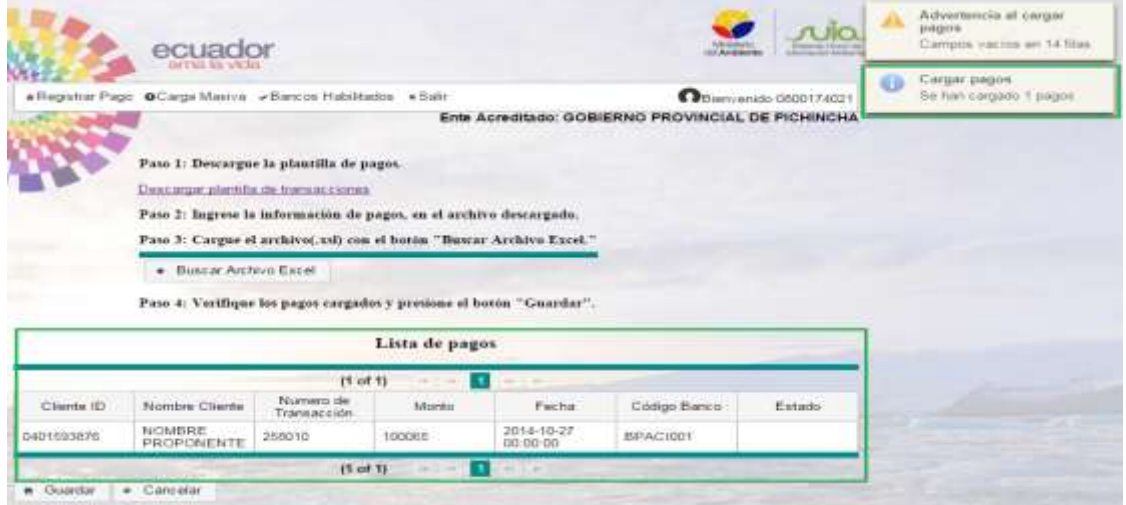

*Figura 40: Pantalla con Archivo de Pagos Cargado*

<span id="page-26-1"></span>Si ha seleccionado la opción "Guardar" se desplegará el mensaje de confirmación **(Ver figura 41).**

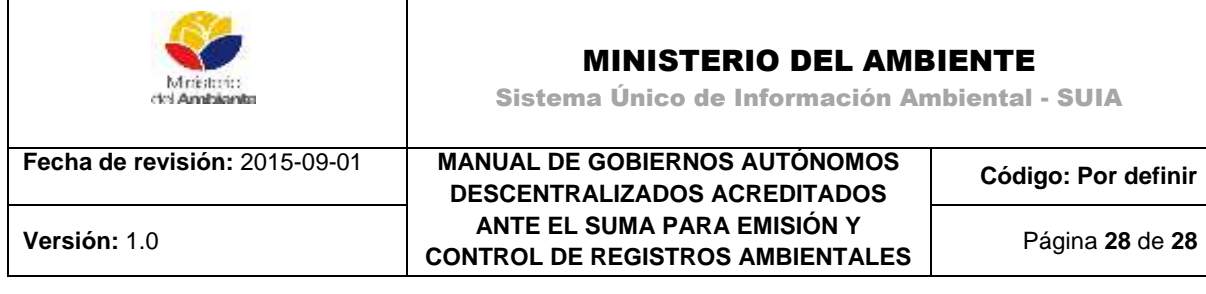

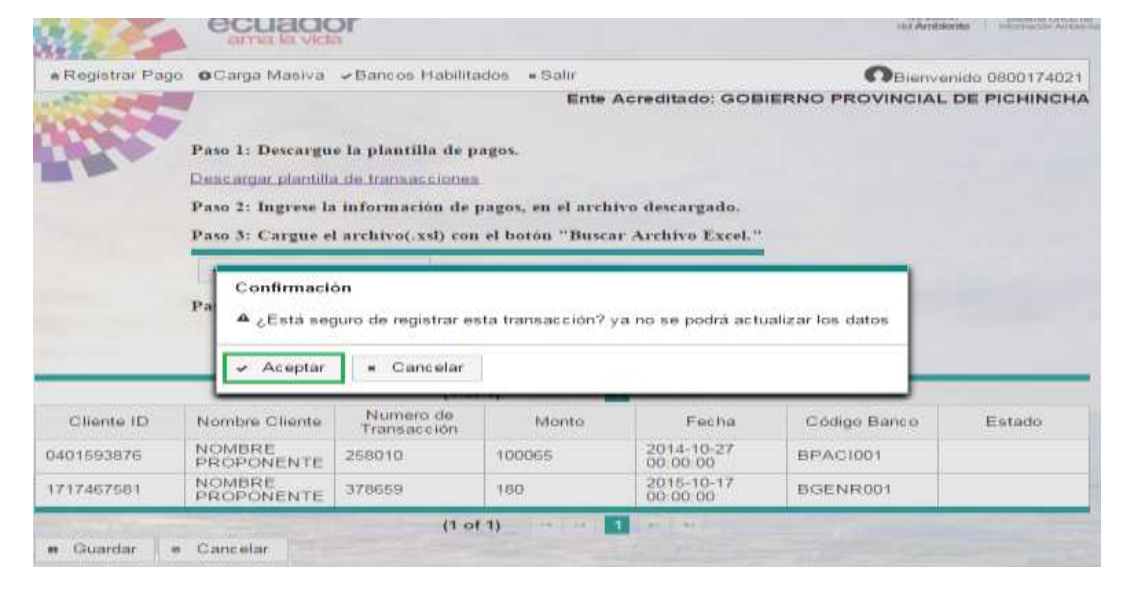

*Figura 41: Confirmación Ingreso de Pagos (Carga Masiva)*

<span id="page-27-0"></span>Al presionar el botón Aceptar se mostrará si se ha guardado exitosamente o si la transacción está duplicada.

**SALIR**: Al seleccionar esta opción le permite salir del módulo de registro de pagos **(Ver figura 42).**

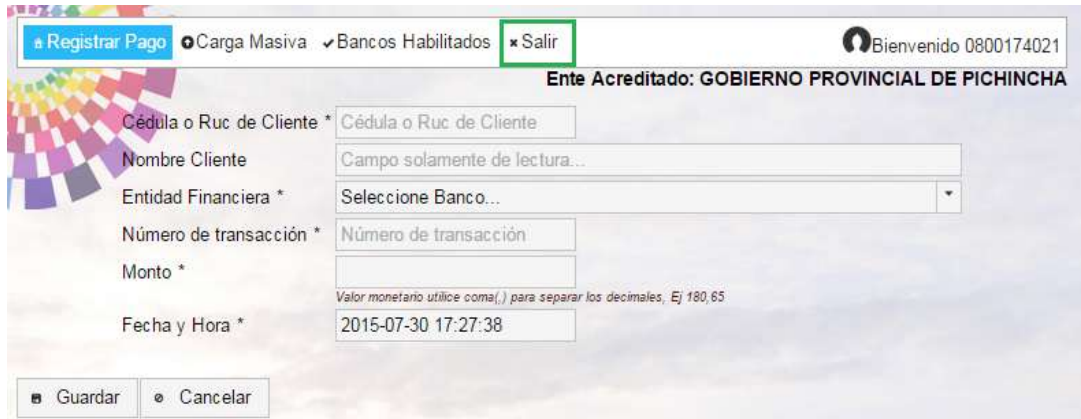

<span id="page-27-1"></span>*Figura 42: Opción Salir del Módulo de Registro de Pagos*